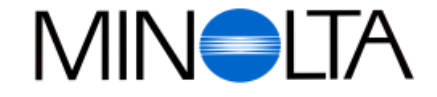

#### **Digitalkamera**

**D Software-Bedienungsanleitung**

# Dimâge V

#### **Minolta (Deutschland) GmbH**

Kurt-Fischer-Str. 50, D-22923 Ahrensburg, Deutschland Tel. 0180 567 20 80 Fax. 0221 93 767 177 Mo.-Sa., 14.00h-20.00h

#### **Minolta (Schweiz) AG**

Riedstr. 6, CH-8953 Dietikon, Schweiz Tel. 157 57 11 Fax. 01 741 33 12

**Minolta Austria Ges.m.b.H** Amalienstr. 59-61, A-1131 Wien, Österreich Tel. 01 87868 176 Fax. 01 87868 153

**http://www.minolta.de http://www.minolta.ch**

© 1997 Minolta Co., Ltd. under the Berne Convention and Universal Copyright Convention

Edited in Germany

9222-2755-38 (P9704-A704)

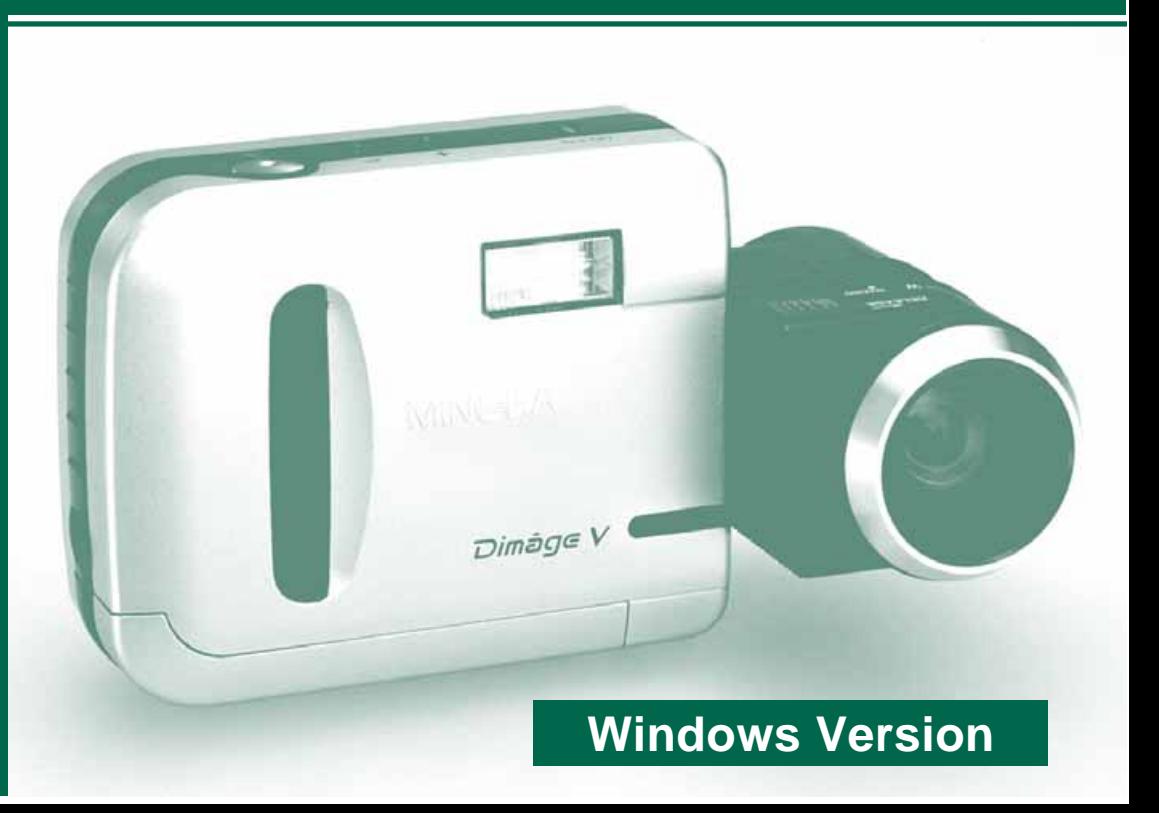

<span id="page-1-0"></span>Vielen Dank für den Kauf der Dimâge V mit der dazugehörigen Software. Die Software der Dimâge V ermöglicht Ihnen den Datenaustausch zwischen Ihrem Computer und der Kamera:

- Vorschau aller Digitalfotos als Miniaturbilder auf dem Computerbildschirm.
- Kopieren von Digitalfotos zur Kamera, auf die Festplatte oder auf auswechselbare Speichermedien, wie Disketten.
- Löschen von auf der Speicherkarte gespeicherten Digitalaufnahmen.
- Bearbeiten von auf die Festplatte oder ein auswechselbares Speichermedium kopierten Digitalfotos, wie Ausschnittvergrößerung eines Bildteils, Drehen des Bildes, Verändern der Helligkeit/des Kontrastes und andere Bearbeitungsfunktionen.
- Drucken Ihrer Digitalfotos.
- Sichern der Digitalfotos in einer Vielzahl von Dateiformaten.
- Fernauslösung der Kamera durch den Computer.
- Darstellung Ihrer Digitalfotos als Diashow.
- Das Kopieren von Teilen oder das gesamte Kopieren dieser Bedienungsanleitung ist ohne Erlaubnis der Minolta GmbH nicht gestattet.
- © 1997 Minolta GmbH
- Es wurden alle nötigen Maßnahmen getroffen, um die Richtigkeit aller Angaben in dieser Bedienungsanleitung versichern zu können. Sollten Sie dennoch Fehler finden, spezielle Informationen vermissen oder weitergehende Fragen haben, wenden Sie sich bitte an die Firma Minolta.
- Minolta übernimmt keine Verantwortung für durch unsachgemäße Handhabung entstehende Schäden oder Datenverlust.
- Das Kopieren oder Verändern von Produkten mit eingetragenem Warenzeichen ist ohne Zustimmung des jeweiligen Eigentümers, außer für den persönlichen oder privaten Gebrauch, nicht erlaubt.

Sie sollten sich zuerst mit den Inhalten dieser Bedienungsanleitung vertraut machen. Sie enthält Informationen, die Sie für die volle Ausnutzung der Vorteile dieser Ausstattung benötigen.

In diesem Handbuch wird die Kenntnis über die Arbeit mit Windows® vorausgesetzt. Bevor Sie mit der Software der Dimâge V arbeiten, sollten Sie über ein Basiswissen über den Umgang mit der Maus sowie den Windows® Standardmenüs und Befehlen verfügen.

Diese Bedienungsanleitung enthält keine Anweisungen über:

- die grundsätzliche Bedienung des Computers
- die Anwendung von Windows® 95.
- die Anwendung von Adobe® PhotoDeluxe™. Bitte greifen Sie auf die Hilfedatei in der Adobe® PhotoDeluxe™ Anwendung zurück.

Die Beispiele in diesem Handbuch beziehen sich auf Windows® 95.

Instruktionen über das Installieren von Adobe® PhotoDeluxe™ erhalten Sie ab Seite 90 in dieser Bedienungsanleitung. Instruktionen über die Anwendung von Adobe® PhotoDeluxe™ sind in der PhotoDeluxe™ Software eingefügt.

- MS, MS-DOS, Microsoft, Windows®, Windows® 95 und Windows NT sind eingetragende Warenzeichen der Microsoft Corporation.
- Der offizielle Name für Windows® ist Microsoft® Windows® Operating System.
- i486 und Pentium sind eingetragene Warenzeichen von Intel.
- Adobe® und Adobe® PhotoDeluxe™ sind eingetragene Warenzeichen von Adobe Systems, Inc.
- Alle anderen aufgeführten Warenzeichen sind Eigentum der jeweiligen Firmen.

### **INHALTSVERZEICHNIS**

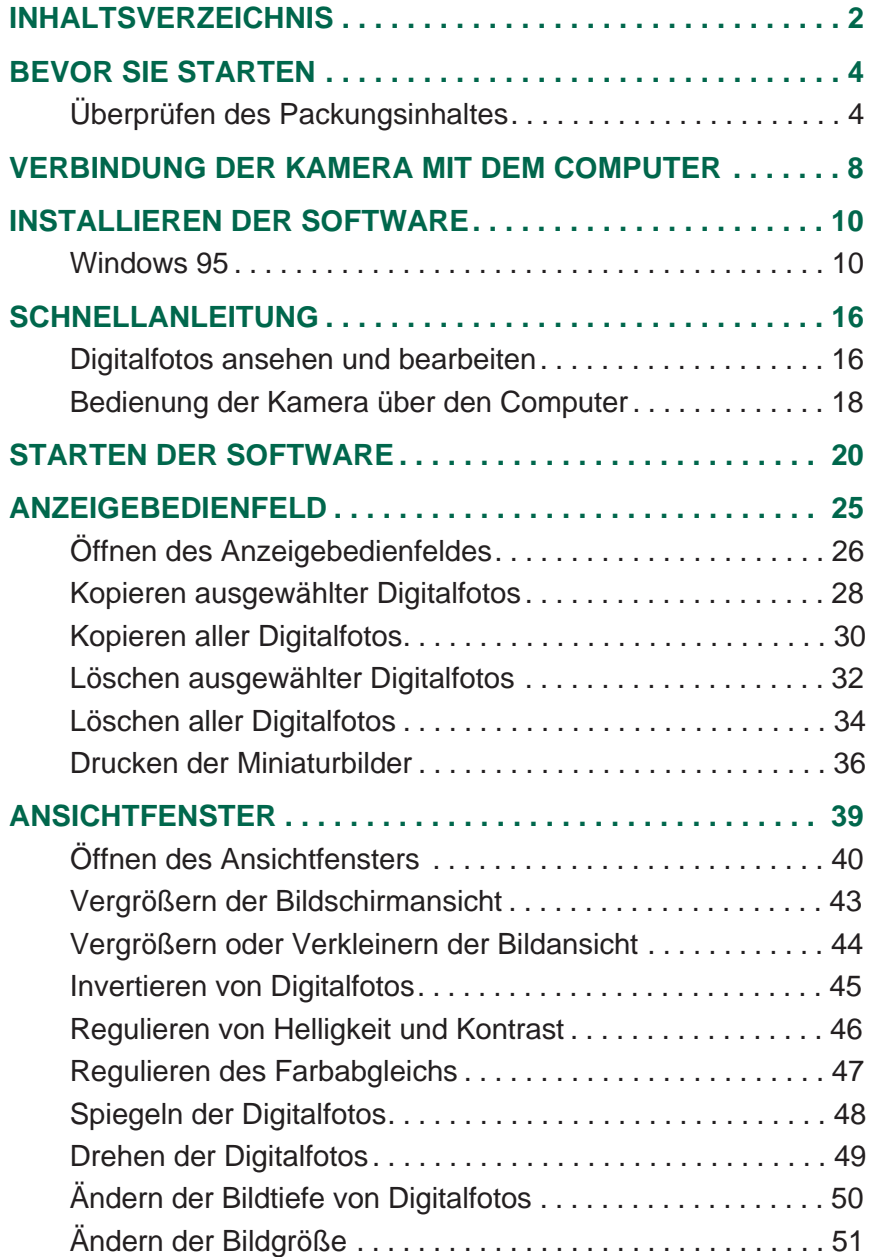

000

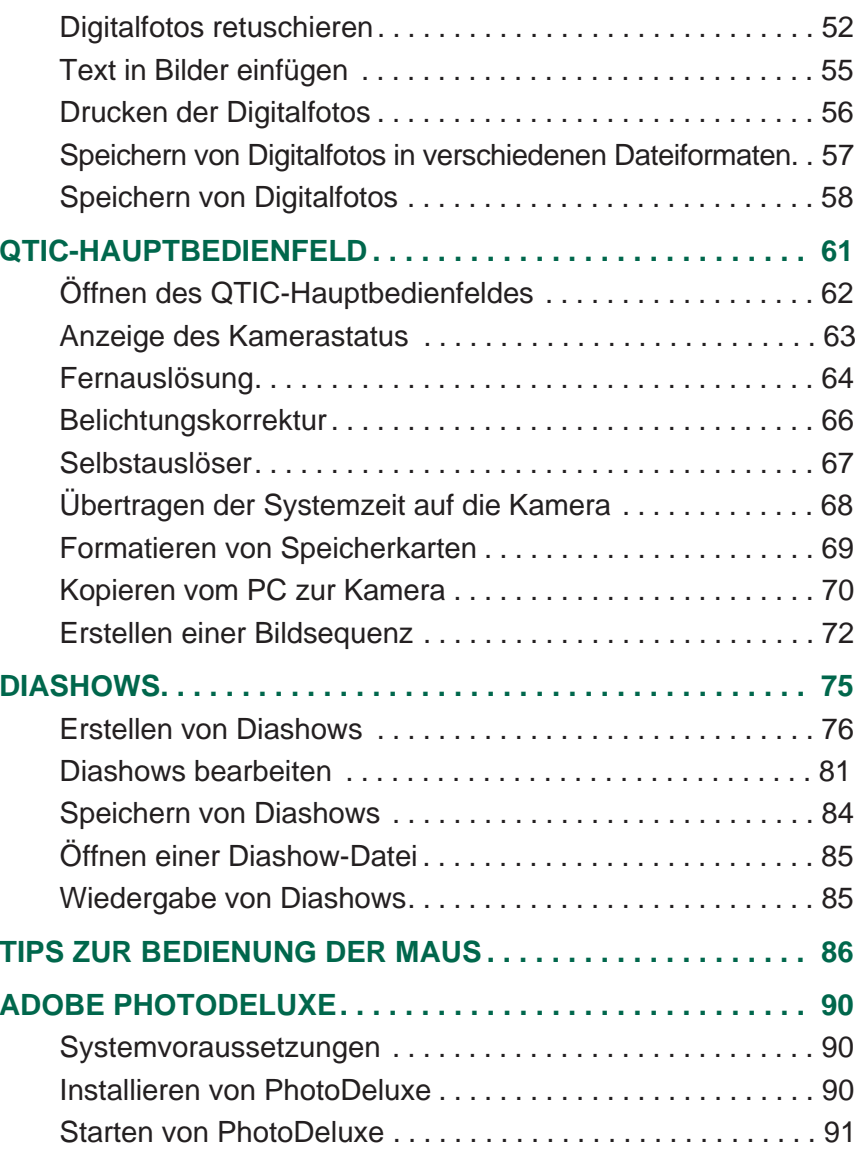

### <span id="page-3-0"></span>**BEVOR SIE STARTEN**

#### **ÜBERPRÜFEN DES PACKUNGSINHALTS**

Überprüfen Sie die den Inhalt der Packung auf Vollständigkeit. Sollten einige Teile fehlen, nehmen Sie bitte Kontakt mit Ihrem Kamerahändler oder einem autorisierten Minolta-Service in Ihrer Nähe auf. Die Adressen finden Sie auf der ersten Umschlagseite dieser Bedienungsanleitung.

#### **Artikel, die für den Einsatz der Windows Software benötigt werden:**

- CD-ROM "Dimâge V Image Control" Software Windows/Macintosh
- CD-ROM "Dimâge V Instruction Manuals" (Bedienungsanleitungen für Software Windows/Macintosh und Digitalkamera Dimâge V)
- Serielles Anschlußkabel SC-232C für Windows
- Speicherkarte RM-2S
- Dimâge V Digitalkamera
- 4 AA-Batterien (Mignon)

#### **Andere in dieser Packung enthaltene Artikel:**

- CD-ROM Adobe® PhotoDeluxe™ Bildbearbeitungsprogramm
- Objektivverlängerungskabel LC-V100
- Kameratasche CC-V1
- Trageriemen HS-V1
- Serielles Anschlußkabel SC-422 für Macintosh
- Kurzanleitung (Quick Reference Guide)
- Garantiekarte

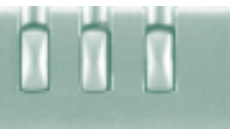

#### **SYSTEMVORAUSSETZUNGEN**

Um die Dimâge V Control Software zu verwenden, benötigen Sie folgende Systemvoraussetzungen:

- Einen IBM PC/AT mit einem 486DX Prozessor und einer Taktfrequenz von 33MHz oder einen Pentium Prozessor mit einer Taktfrequenz von 60MHz oder höher.
- Microsoft Windows 95.
- Mindestens 16MB Hauptspeicher (RAM) für Windows 95.
- Monitor mit einer Auflösung von 640 x 480 Pixel und eine 16 Bit Grafikkarte.
- Mindestens 20MB freien Speicherplatz auf der Festplatte.
- CD-ROM Laufwerk.

Angaben zur Systemvoraussetzung für Adobe PhotoDeluxe finden Sie auf Seite 90.

### <span id="page-5-0"></span>**VERBINDUNG DER KAMERA MIT DEM COMPUTER**

Verwenden Sie zur Verbindung der Dimâge V mit dem Computer das in der Packung enthaltene serielle Anschlußkabel SC-232C.

Es ist erforderlich, nach der Installation der Software die COM-Adresse (serieller Port) zu bestimmen. Wenn Sie ein Modem (oder ein anderes Gerät, das COM2 benutzt) installiert haben, müssen Sie eine andere COM-Adresse für die Verbindung zur Dimâge V verwenden (gewöhnlich COM1). Informieren Sie sich über die Ihrem Computer zur Verfügung stehenden COM-Adressen (serielle Ports) in den Bedienungshandbüchern für den Computer oder das Modem.

> Schalten Sie die Kamera und den Computer aus.

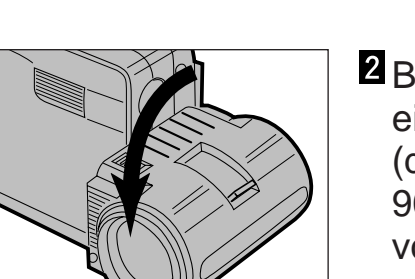

Bringen Sie die Objektiveinheit in Standardposition (die Objektiveinheit wird um 90° bis zum Anschlag nach vorne geschwenkt).

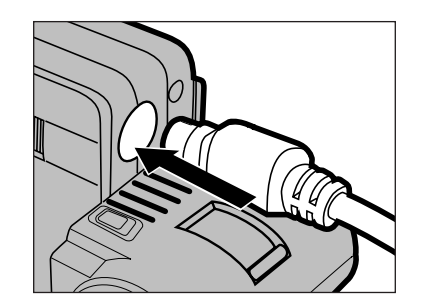

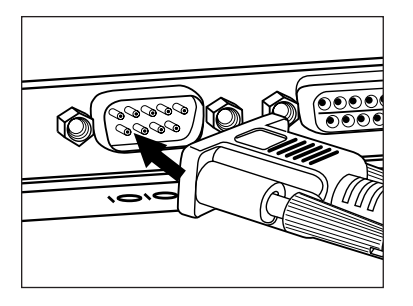

- Stecken Sie das Mini Din8- Ende des Kabels (rund, 8 Pins) in das Input/Output-Terminal der Dimâge V.
	- Achten Sie auf die Pinanordnung der Buchse, bevor Sie das serielle Anschlußkabel einstecken.
- Stecken Sie das D-Sub9 Pin-Ende des Kabels in den seriellen Port Ihres Computers.
	- Vergewissern Sie sich, daß das Anschlußkabel fest in der Anschlußbuchse der Kamera und des Computers sitzt.
- Wenn Sie nicht den seriellen Port 1 (COM 1) für die Verbindung mit der Dimâge V verwenden wollen, ändern Sie die Portadresse (S.14).
- Benutzer der NEC PC-9800-Serie sollten die Anordnung der Pins des seriellen Ports überprüfen. Wenn kein D-Sub9 Pin-Port vorhanden ist, ist ein RS232C-serieller Port-Adapter notwendig.
- Verwenden Sie das serielle Anschlußkabel SC-232C, das in der Packung enthalten ist. Andere serielle Anschlußkabel können die für den Anschluß benötigten Pins beschädigen.

### <span id="page-6-0"></span>**INSTALLIEREN DER SOFTWARE**

#### **WINDOWS 95**

- Bei den Instruktionen zur Installation wird vorausgesetzt, daß das CD-ROM Laufwerk D und die Festplatte Laufwerk C ist.
- 1. Schalten Sie den Computer ein und starten Sie Windows 95.
- 2. Legen Sie die CD-ROM der "Dimâge V Image Control" Software in das CD-ROM Laufwerk ein.
- 3. Wählen Sie **Ausführen...** über den **Start**-Button.
- •Die Ausführen-Dialogbox wird geöffnet.

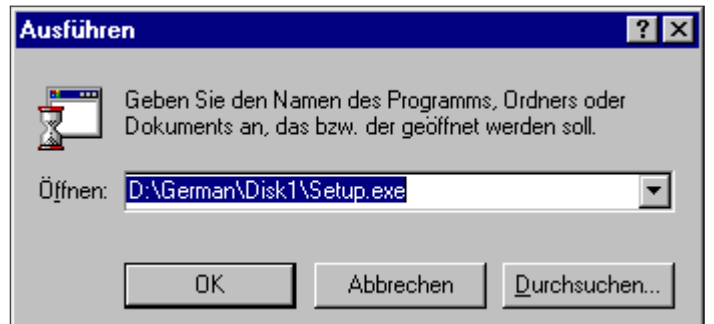

- 4. Geben Sie **D:\German\Disk1\Setup.exe** in die öffnen-Befehlszeile ein, dann klicken Sie auf **OK**.
- Die Willkommen-Dialogbox wird geöffnet.

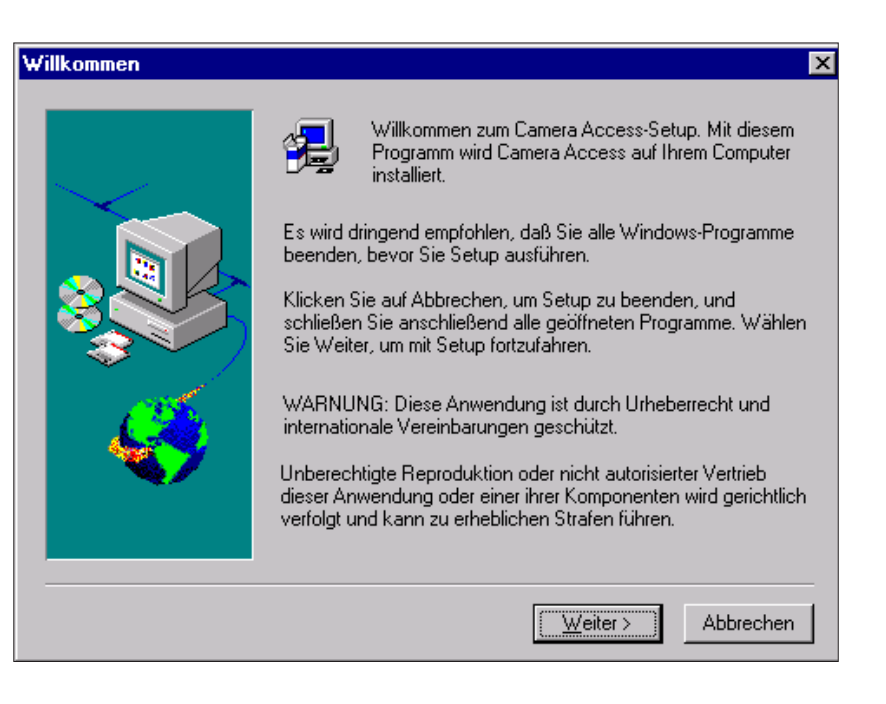

### **INSTALLIEREN DER SOFTWARE**

#### 5. Klicken Sie auf **Weiter**.

- Es erscheinen nun die Lizenzbestimmungen. Lesen Sie diese, bevor Sie die Software installieren, und klicken Sie auf **Ja.**
- Die Zielpfad-Dialogbox zur Bestimmung des Zielverzeichnisses wird geöffnet. Um ein anderes Verzeichnis zu bestimmen, klicken Sie auf **Durchsuchen...** und wählen Sie das gewünschte Verzeichnis.

#### 6. Klicken Sie auf **Weiter**.

- Setup wird gestartet.
- Eine Meldung informiert Sie, wenn die Installation beendet ist. Klicken Sie dann auf **Ja.**

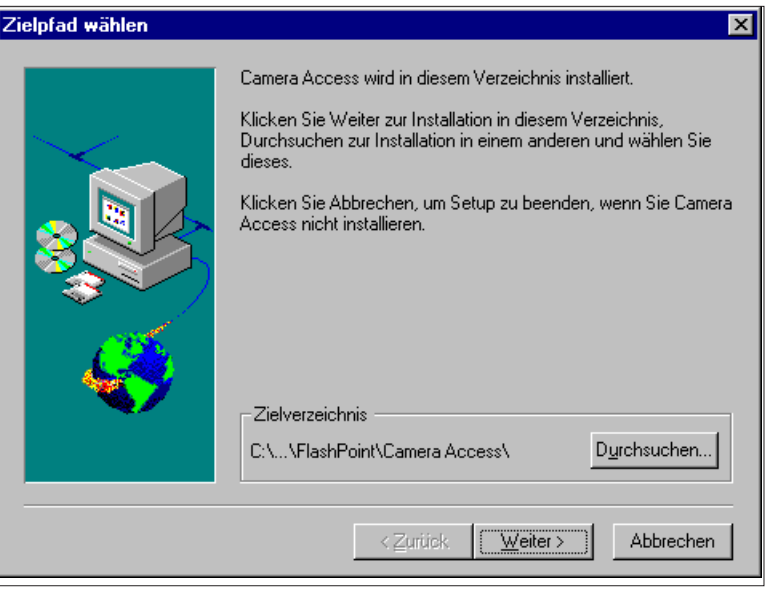

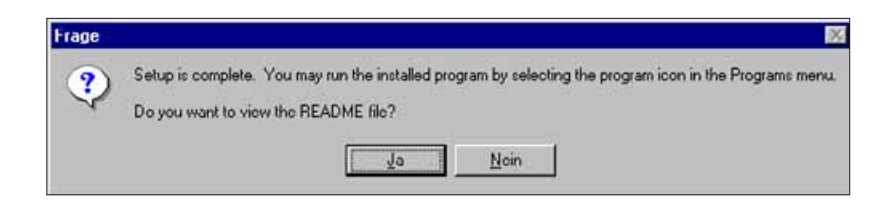

 Wenn Ihr Computer nicht mit einem CD-ROM Laufwerk ausgestattet ist, kopieren Sie den Inhalt der CD-ROM auf einem anderen Computer auf Disketten. Die fünf Ordner auf der CD-ROM sind mit "Disk1" bis "Disk5" bezeichnet.

### **INSTALLIEREN DER SOFTWARE**

- Wenn Sie nicht den seriellen Standardanschluß (COM1) für die Kommunikation mit der Dimâge V verwenden wollen, wählen Sie einen anderen COM-Anschluß.
- 1. Legen Sie die CD-ROM der "Dimâge V Image Control" Software in das CD-ROM Laufwerk.
- 2. Wählen Sie **Ausführen...** über den **Start**-Button.
- Die Ausführen Dialogbox wird geöffnet.

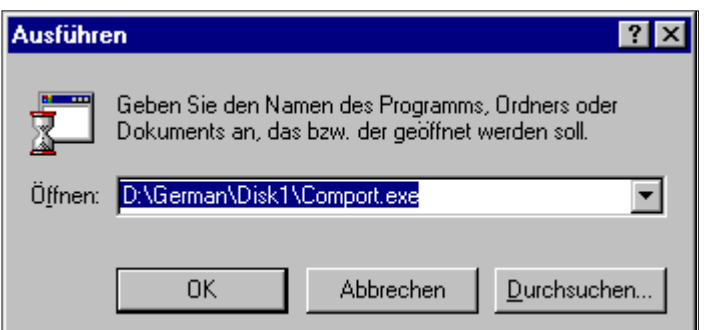

- 3. Geben Sie **D:\German\Disk1\Comport.exe** in die Öffnen-Befehlszeile ein, dann klicken Sie auf **OK**.
- Die COM Port Dialogbox wird geöffnet.

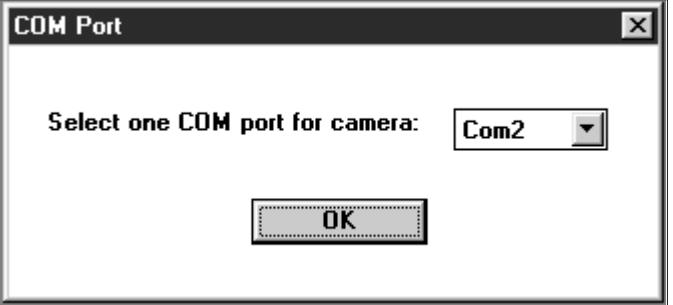

4. Wählen Sie den seriellen Port aus, an den die Dimâge V angeschlossen ist, und klicken Sie dann auf **OK**.

#### <span id="page-9-0"></span>**DIGITALFOTOS ANSEHEN UND BEARBEITEN**

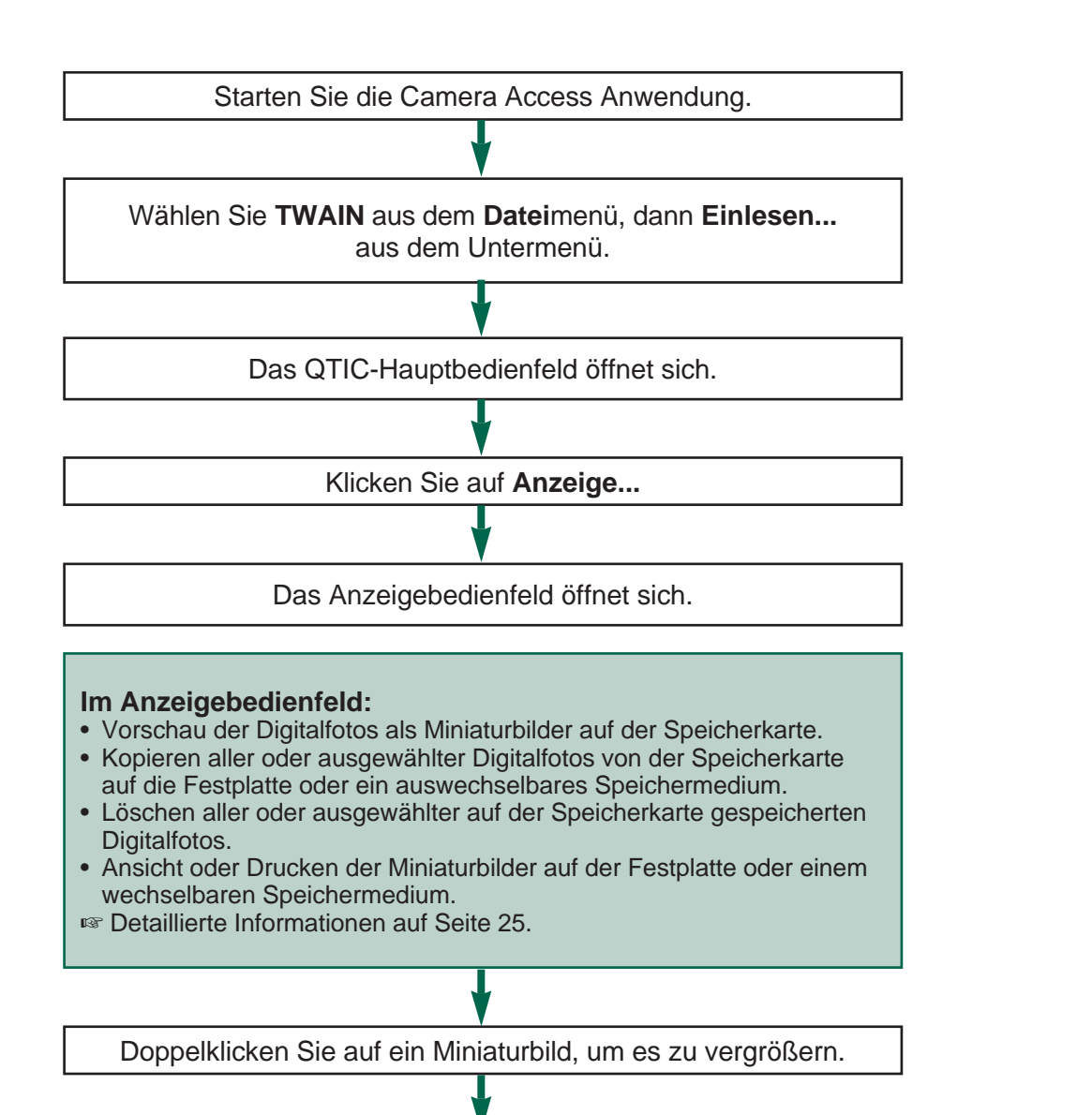

Das vergrößerte Bild erscheint im Ansichtfenster.

#### **Im Ansichtfenster:**

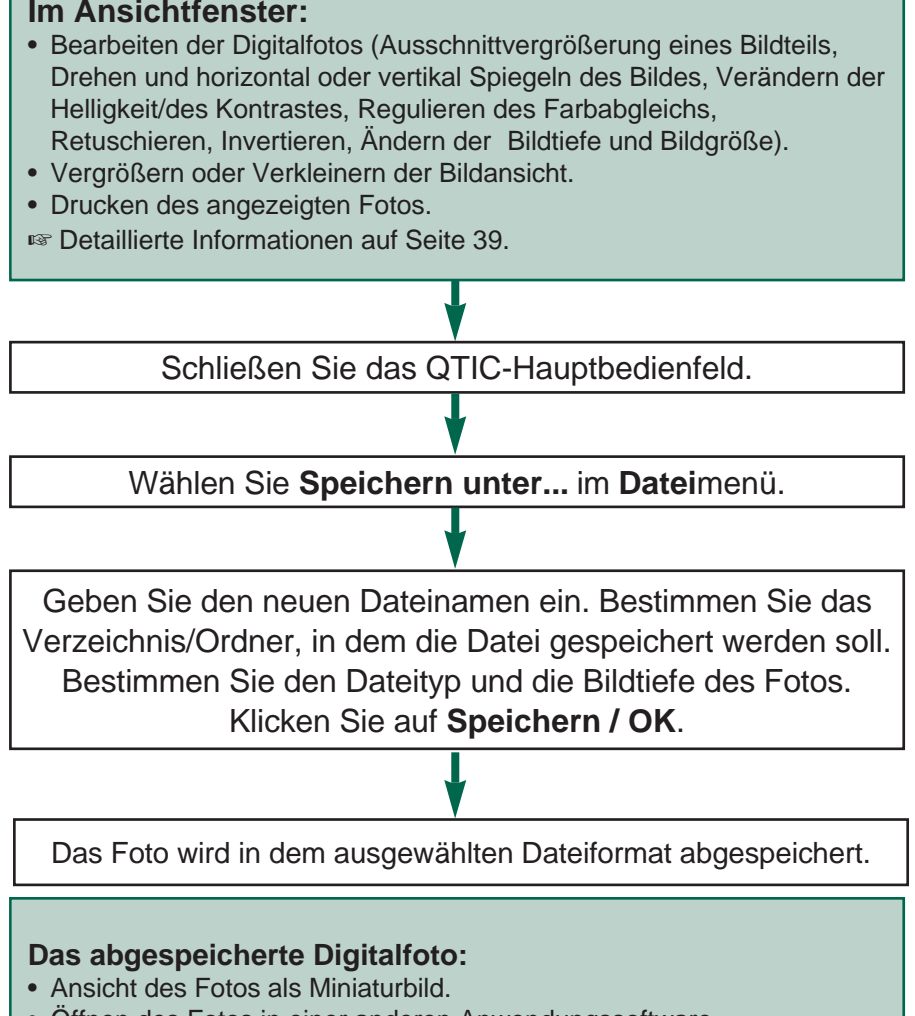

- Öffnen des Fotos in einer anderen Anwendungssoftware.
- Integrieren des Fotos mit dem in der Packung enthaltenen Adobe PhotoDeluxe™ in Postkarten oder Kalender.

#### <span id="page-10-0"></span>**BEDIENUNG DER KAMERA ÜBER DEN COMPUTER**

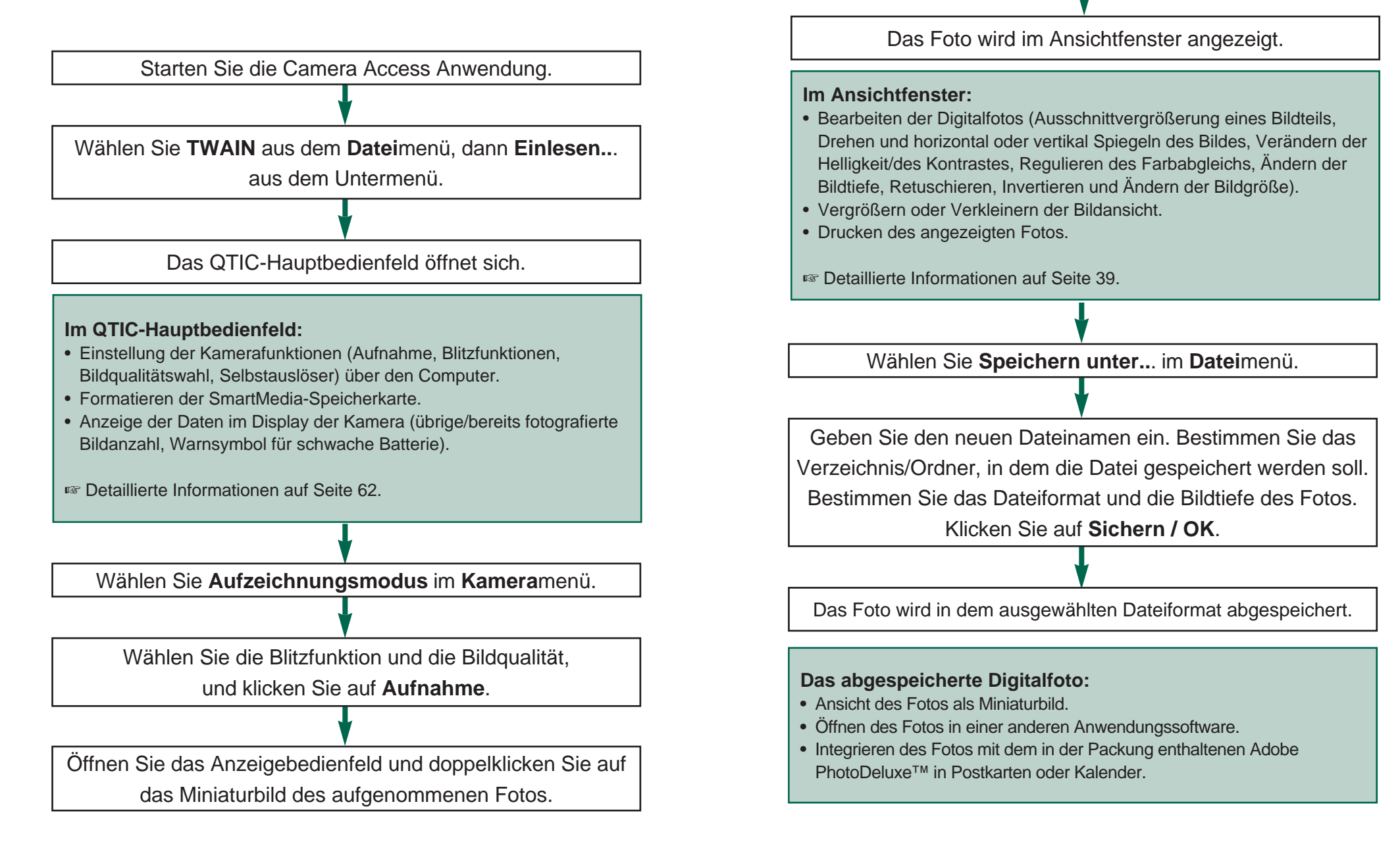

### <span id="page-11-0"></span>**STARTEN DER SOFTWARE**

- 1. Verbinden Sie die Kamera mit dem Computer (S.8).
- 2. Schalten Sie die Kamera ein.
- 3. Schalten Sie den Computer ein.
- 4. Wählen Sie über den **Start**-Button Programme, im Untermenü **FlashPoint** und **Camera Access** im zweiten Untermenü.
- Das Fenster **Camera Access** öffnet sich.

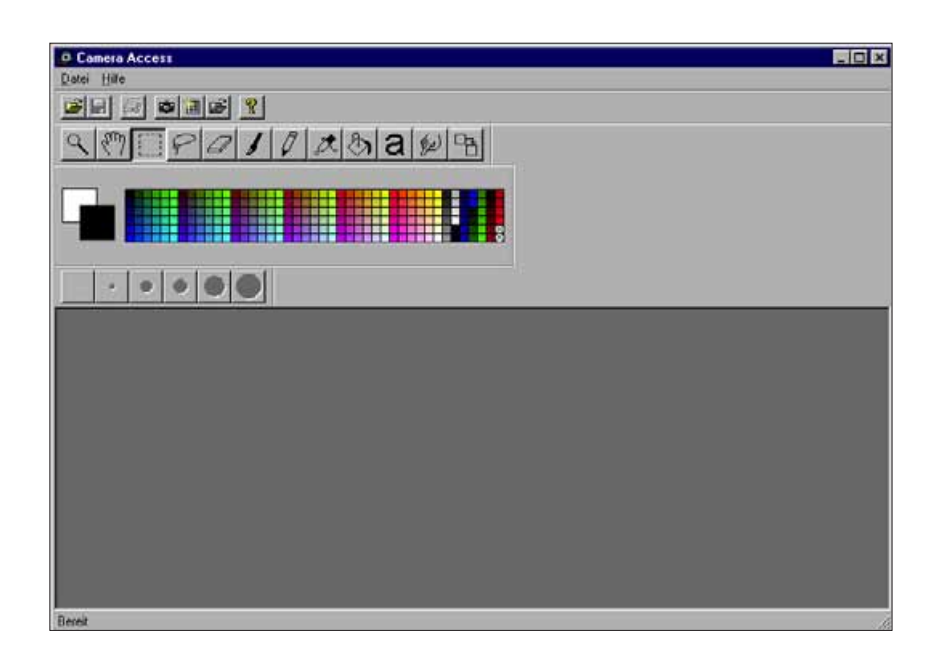

5. Wählen Sie **TWAIN** im **Datei**menü und **Quelle** wählen aus dem Untermenü.

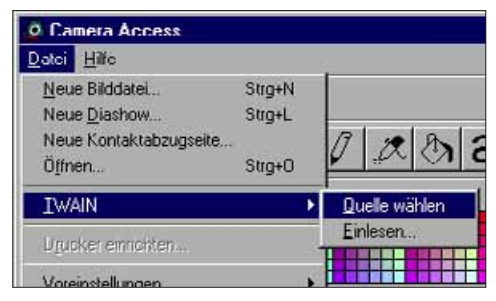

n n

6. Wählen Sie **QTIC** aus der **TWAIN Source** Liste, klicken Sie dann auf **Select**.

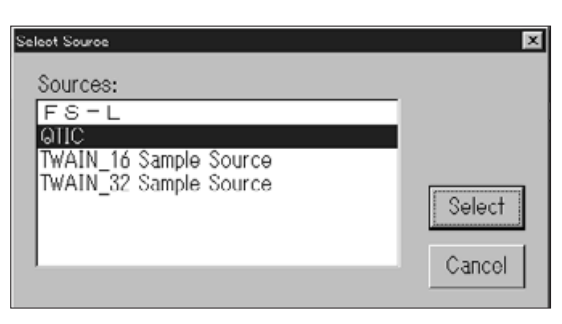

7. Wählen Sie **TWAIN** aus dem **Datei**menü und **Einlesen...** im Untermenü.

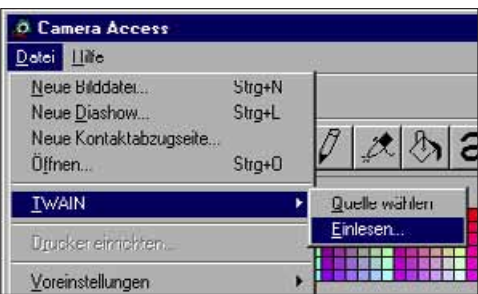

### **STARTEN DER SOFTWARE**

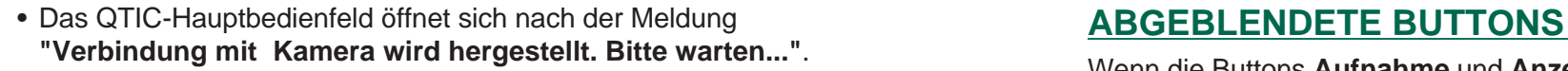

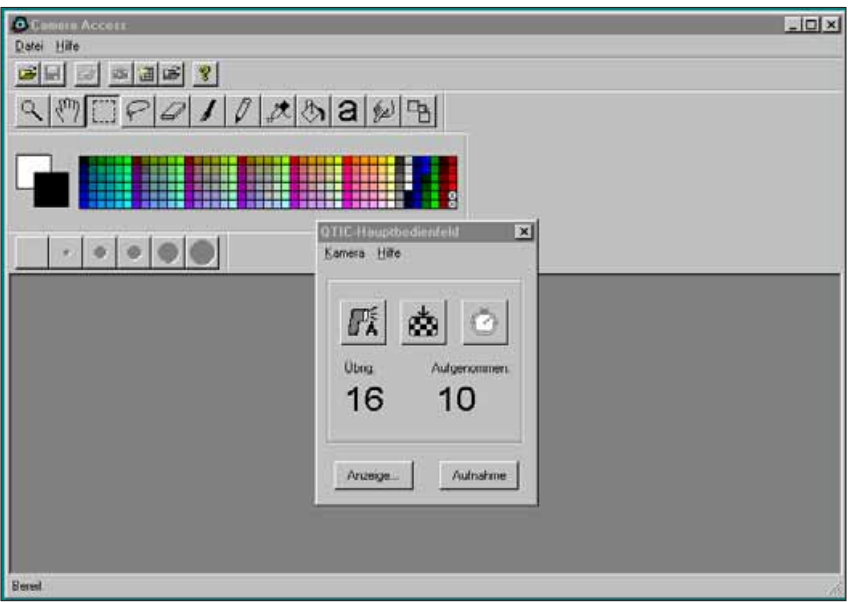

Wenn die Buttons **Aufnahme** und **Anzeige...** abgeblendet sind (graue statt schwarze Schrift und nicht auf den Mausklick reagieren), ist die Kamera entweder nicht eingeschaltet oder nicht korrekt mit dem Computer verbunden. Überprüfen Sie folgende Punkte, schließen Sie die Anwendung, und starten Sie sie erneut.

- Das serielle Anschlußkabel ist korrekt in Kamera und Computer eingesteckt (S. 8-9).
- Eine Speicherkarte befindet sich in der Kamera.
- Die Kamera ist an dem korrekten seriellen Port angeschlossen (S. 8).

Wenn die Buttons nach dem Neustart weiterhin abgeblendet erscheinen, installieren Sie die Software neu (S. 10).

 Wenn nur der Button **Anzeige...** abgeblendet erscheint, befinden sich keine Fotos auf der Speicherkarte.

#### <span id="page-13-0"></span>**FUNKTIONEN DES ANZEIGEBEDIENFELDS**

Das Anzeigebedienfeld zeigt eine Vorschau aller Digitalfotos als Miniaturbilder. Er ist vergleichbar mit dem Index Display auf dem Monitor der Kamera.

Im Anzeigebedienfeld können Sie

- sich die auf der Speicherkarte gespeicherten oder auf die Festplatte oder ein Speichermedium kopierten Digitalfotos als Miniaturbilder anzeigen lassen (S. 26),
- alle oder ausgewählte Digitalfotos von der SmartMedia-Speicherkarte in der Kamera auf Ihre Festplatte oder ein Speichermedium kopieren (S. 28-31),
- alle oder ausgewählte Digitalfotos auf der SmartMedia-Speicherkarte in der Kamera löschen (S. 32-35),
- die Kontaktabzugseite der auf der Festplatte oder einem wechselbaren Speichermedium gespeicherten Miniaturbilder drucken (S. 36-37).

#### <span id="page-14-0"></span>**ÖFFNEN DES ANZEIGEBEDIENFELDS**

Im Anzeigebedienfeld unterscheidet sich die Ansicht der Fotos aus der Kamera geringfügig von der Ansicht der Bilder, die auf der Festplatte oder einem wechselbaren Speichermedium gespeichert sind. Der erste Unterschied besteht in der Art, wie das Anzeigebedienfeld geöffnet wird.

#### **Ansicht der Fotos aus der Kamera:** Klicken Sie auf **Anzeige...**

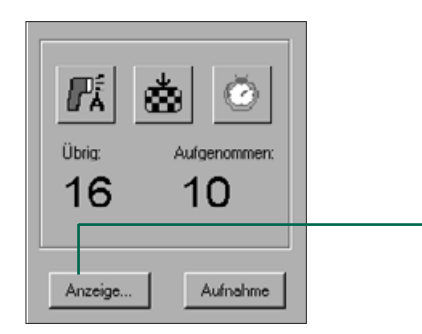

Klicken Sie hier für die Vorschau von Fotos aus der Kamera.

#### **Ansicht der Bilder auf der Festplatte/Diskette:**

- 1. Wählen Sie **Neue Kontaktabzugseite..**. aus dem **Datei**menü.
- 2. Wählen Sie das Verzeichnis/Ordner, in dem die Fotos gespeichert sind. Klicken Sie auf **Öffnen**.

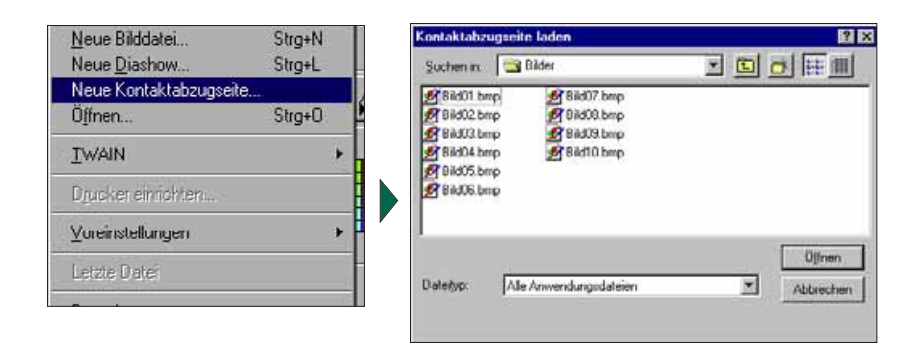

In dem geöffneten Anzeigebedienfeld wird ein Miniatur-Index der auf der Speicherkarte, Festplatte oder wechselbarem Speichermedium gespeicherten Fotos angezeigt.

> Bei Fotos aus der Kamera: Das Aufnahmedatum und die Aufnahmeuhrzeit werden im Miniatur-Index angezeigt. Bei Fotos von der Festplatte/Diskette: Der Dateiname wird unter dem Miniatur-Index angezeigt.

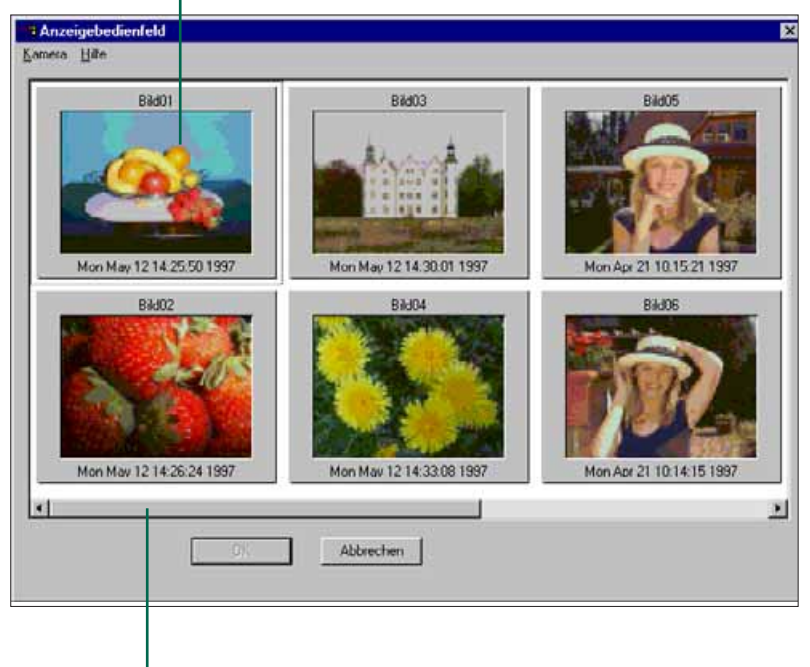

Wenn eine Bildlaufleiste angezeigt wird, sind weitere Bilder in dem Fenster enthalten.

Die Fotos von der Kamera erhalten automatisch die Bezeichnung "Bild" und ein numerisches Suffix. Das Suffix repräsentiert die Bildnummer in der Kamera.

#### <span id="page-15-0"></span>**KOPIEREN AUSGEWÄHLTER DIGITALFOTOS**

Sie können Digitalfotos von der Speicherkarte auswählen und auf die Festplatte Ihres Computers oder auf einem wechselbaren Speichermedium kopieren.

- 1. Betrachten Sie die Miniaturbilder von der Speicherkarte der Kamera im Anzeigebedienfeld (S.26).
- 2. Klicken Sie auf das Bild, das Sie kopieren möchten
- Sollen zwei oder mehr Fotos kopiert werden, halten Sie die Strg-Taste gedrückt, und klicken Sie auf die zu kopierenden Fotos.
- Eine Linie umläuft jedes ausgewählte Bild.
- Um die Auswahl aufzuheben, klicken Sie bei gedrückter Strg-Taste auf das entsprechende Bild.
- 3. Wählen Sie **Ausgewählte Bilder auf Festplatte kopieren...** aus dem Kameramenü.

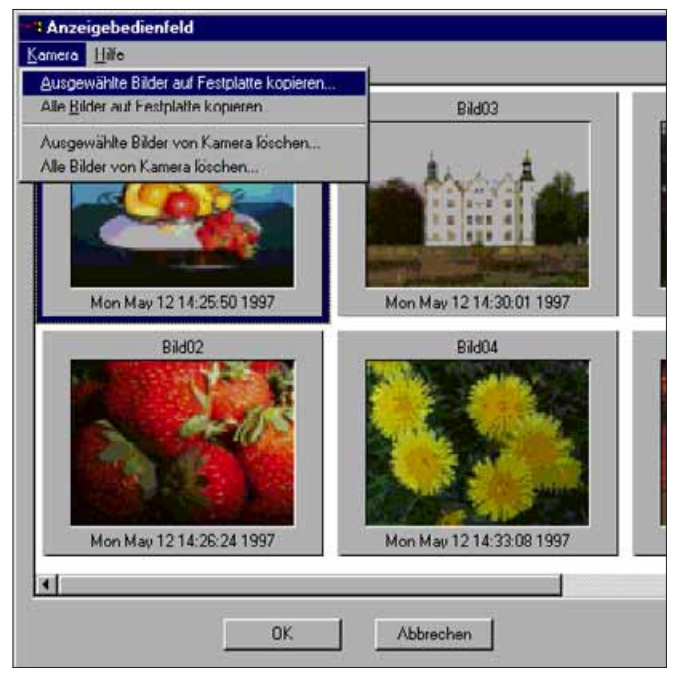

• Die Durchsuchen Dialogbox wird geöffnet.

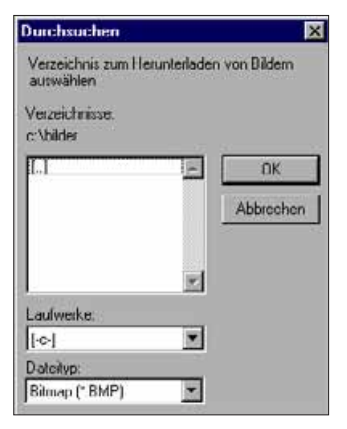

- 4. Wählen Sie in der Drop-down Liste "Laufwerke" das Laufwerk, auf das die Bilder kopiert werden sollen.
- 5. Wählen Sie in der Verzeichnisliste, in welchem Verzeichnis die Bilder gespeichert werden sollen.
- 6. Wählen Sie in der Drop-down Liste "**Dateityp**" das Dateiformat aus.
- Die Dateierweiterung ändert sich entsprechend dem gewählten **Dateiformat**
- 7. Klicken Sie auf **OK**.

Die von der SmartMedia-Speicherkarte kopierten Fotos werden unter dem Dateinamen "Bildxx.zzz" auf der ausgewählten Festplatte in das angegebenen Verzeichnis gespeichert. Das numerische Suffix "xx" gibt die Reihenfolge an, in der die Bilder gespeichert worden sind, während zzz den Typ der Dateierweiterung bezeichnet. Beispiel: Zwei Fotos werden ausgewählt und auf Diskette kopiert. Der ausgewählte Dateityp hat die Bezeichnung JPEG. Die Fotos erscheinen auf der Diskette als "Bild01.jpg" und "Bild02.jpg". Die kopierten Fotos können als Miniaturbilder im Anzeigebedienfeld angesehen werden (S. 26).

### <span id="page-16-0"></span>**KOPIEREN ALLER DIGITALFOTOS**

Es können sämtliche auf der Speicherkarte gespeicherten Fotos auf der Festplatte oder einem wechselbaren Speichermedium gesichert werden.

- 1. Betrachten Sie die Miniaturbilder von der Speicherkarte der Kamera im Anzeigebedienfeld (S.26).
- 2. Wählen Sie **Alle Bilder auf Festplatte kopieren...** aus dem **Kamera**menü.

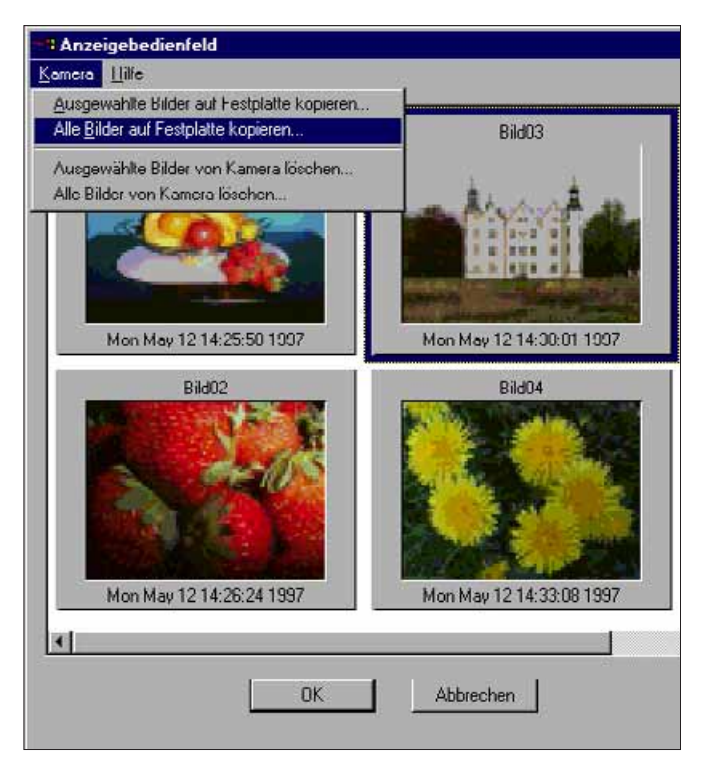

• Die folgende Dialogbox wird geöffnet.

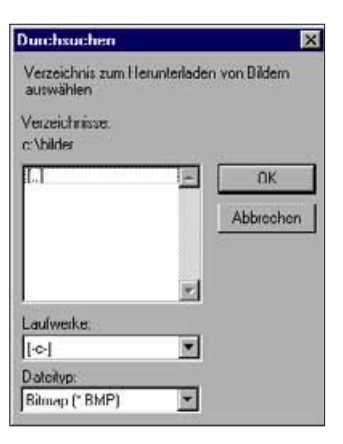

- 3. Wählen Sie in der Drop-down Liste "Laufwerke" das Laufwerk, auf das die Bilder kopiert werden sollen.
- 4. Wählen Sie in der Verzeichnisliste, in welchem Verzeichnis die Bilder gespeichert werden sollen.
- 5. Wählen Sie in der Drop-down Liste "Dateityp" das Dateiformat aus.
- Die Dateierweiterung ändert sich entsprechend dem gewählten **Dateiformat**
- 6. Klicken Sie auf **OK**.

Die von der SmartMedia-Speicherkarte kopierten Fotos werden unter dem Dateinamen "Bildxx.zzz" auf der ausgewählten Festplatte in das angegebenen Verzeichnis gespeichert. Das numerische Suffix "xx" gibt die Reihenfolge an, in der die Bilder gespeichert worden sind, während zzz den Typ der Dateierweiterung bezeichnet. Beispiel: Zwei Fotos werden ausgewählt und auf Diskette kopiert. Der ausgewählte Dateityp hat die Bezeichnung JPEG. Die Fotos erscheinen auf der Diskette als "Bild01.jpg" und "Bild02.jpg".Die kopierten Fotos können als Miniaturbilder im Anzeigebedienfeld angesehen werden (S. 26).

#### <span id="page-17-0"></span>**LÖSCHEN AUSGEWÄHLTER DIGITALFOTOS**

Wählen Sie die Digitalfotos auf der Speicherkarte in der Kamera aus, die Sie löschen möchten.

- 1. Betrachten Sie die Miniaturbilder von der Speicherkarte der Kamera im Anzeigebedienfeld (S.26).
- 2. Klicken Sie auf das Bild, das Sie löschen möchten.
- Sollen zwei oder mehr Fotos gelöscht werden, halten Sie die Strg-Taste gedrückt, und klicken Sie auf die zu löschenden Fotos.
- Eine Linie umläuft jedes ausgewählte Bild.
- Um die Auswahl aufzuheben, klicken Sie bei gedrückter Strg-Taste auf das entsprechende Bild.
- 3. Wählen Sie **Ausgewählte Bilder von Kamera löschen...** aus dem **Kamera**menü im Anzeigebedienfeld.

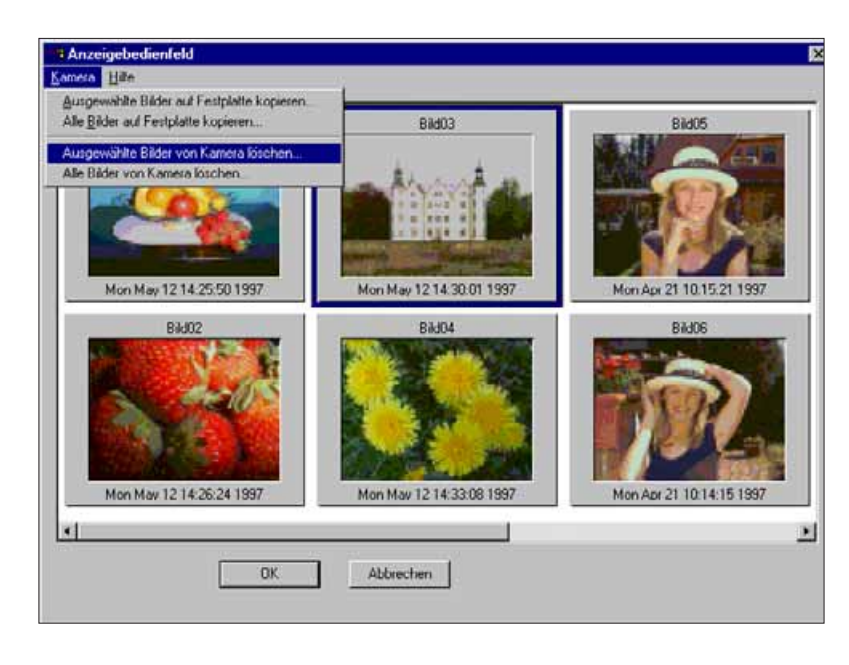

• Folgende Meldung erscheint:

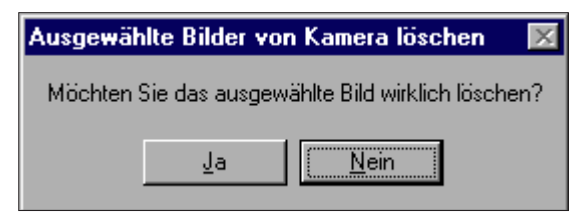

4. Klicken Sie auf **Ja**, wenn die Fotos gelöscht werden sollen.

Klicken Sie auf **Nein**, um die Aktion abzubrechen.

- Nach beendetem Löschvorgang erscheint wieder das Anzeigebedienfeld.
- Schreibgeschützte Fotos können nicht gelöscht werden. Folgende Meldung erscheint, wenn Sie ein oder mehrere schreibgeschützte Fotos zu löschen versuchen.

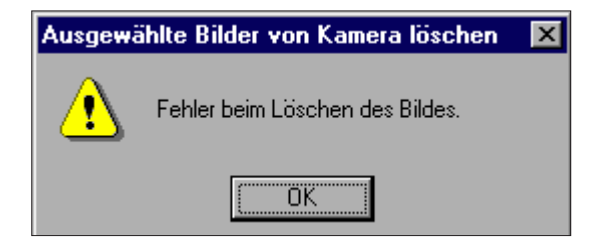

Entfernen Sie während des Löschvorgangs niemals die Speicherkarte.

<span id="page-18-0"></span>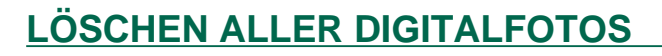

Es können alle nicht schreibgeschützten Fotos auf der Speicherkarte in der Kamera gleichzeitig gelöscht werden.

- 1. Betrachten Sie die Miniaturbilder von der Speicherkarte der Kamera im Anzeigebedienfeld (S.26).
- 2. Wählen Sie **Alle Bilder von Kamera löschen...** aus dem **Kamera**menü im Anzeigebedienfeld.

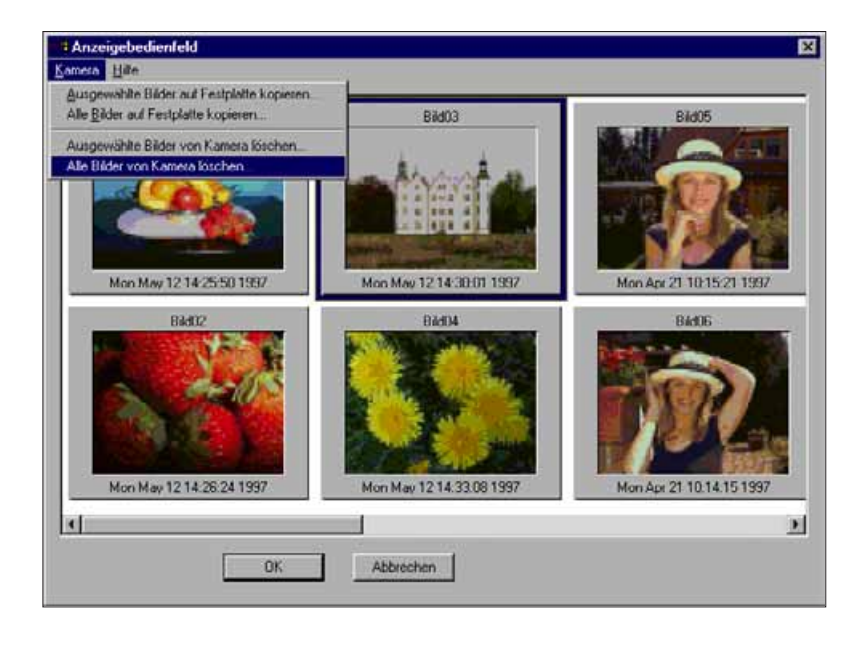

• Folgende Meldung erscheint.

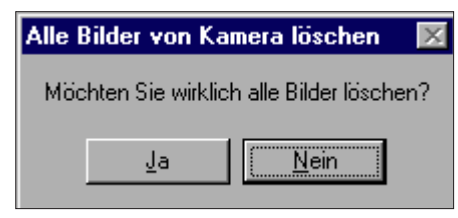

3. Klicken Sie auf **Ja**, wenn die Fotos gelöscht werden sollen.

Klicken Sie auf **Nein**, um die Aktion abzubrechen.

- Nach beendetem Löschvorgang erscheint wieder das Anzeigebedienfeld.
- Schreibgeschützte Fotos können nicht gelöscht werden. Folgende Meldung erscheint, wenn Sie ein oder mehrere schreibgeschützte Fotos zu löschen versuchen.

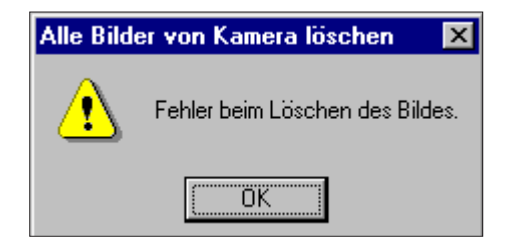

Entfernen Sie während des Löschvorgangs niemals die Speicherkarte.

#### <span id="page-19-0"></span>**DRUCKEN DER MINIATURBILDER**

Drucken Sie die komplette Kontaktabzugseite Ihrer in einem Verzeichnis/Ordner auf der Festplatte oder einem wechselbaren Speichermedium gespeicherten Fotos aus.

- Die Miniaturbild-Vorschau der Fotos auf der Speicherkarte in der Kamera kann nicht ausgedruckt werden.
- 1. Klicken Sie auf **Neue Kontaktabzugseite...** im **Datei**menü.
- Die Dialogbox Kontaktabzugseite laden wird geöffnet.

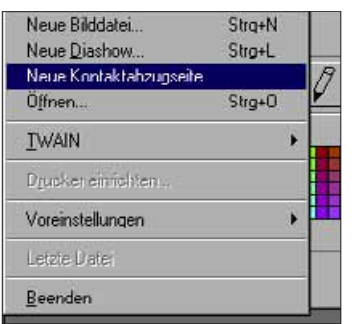

2. Wählen Sie das Verzeichnis/den Ordner, in dem die Fotos gespeichert sind, aus.

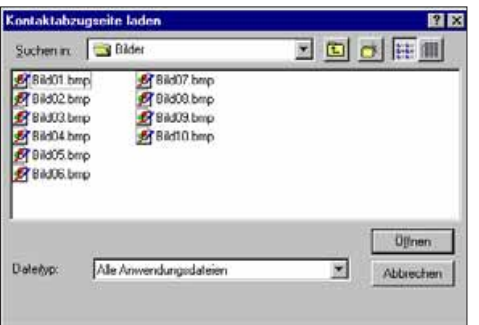

3. Klicken Sie auf **Öffnen**.

• Die Kontaktabzugseite der Miniaturbild-Vorschau wird geöffnet.

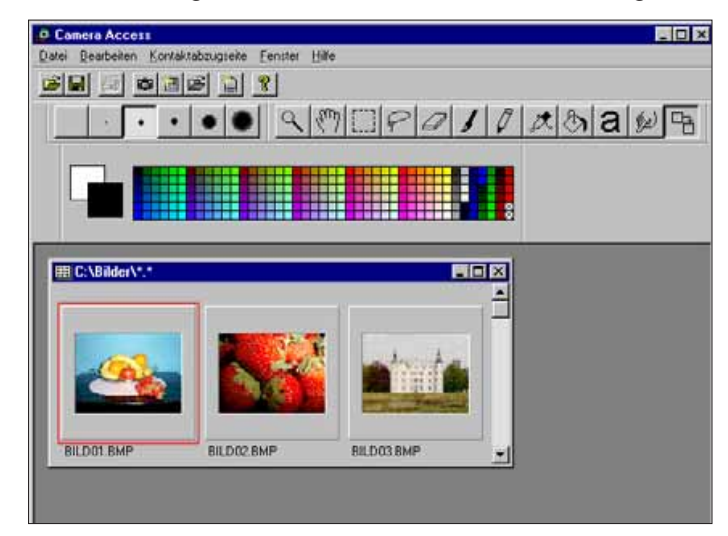

- 4. Wählen Sie aus dem **Datei**menü **Kontaktabzugseite drucken**.
- Die Dialogbox des Druckers wird angezeigt. Die Ansicht der Dialogbox variiert entsprechend dem angeschlossenen Drucker.

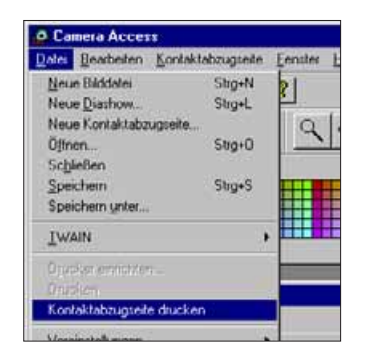

- 5. Geben Sie die Anzahl der Kopien ein und die gewünschten Druckoptionen, und klicken Sie auf **OK**.
- Detaillierte Informationen über die Druckoptionen entnehmen Sie bitte der Bedienungsanleitung für Ihren Drucker.

#### **FUNKTIONEN DES ANSICHTFENSTERS**

<span id="page-20-0"></span>Die Fotos können im Ansichtfenster in Vergrößerung angezeigt werden. Hier können die Bilder bearbeitet, retuschiert, gedruckt oder in einem anderen Dateiformat abgespeichert werden.

Im Ansichtfenster können Sie:

- Fotos auf der Speicherkarte in der Kamera oder der Festplatte/wechselbarem Speichermedium in Vergrößerung auf dem Bildschirm betrachten (S. 40-42),
- die Bildansicht vergrößern oder verkleinern (S. 44),
- Bilder auf verschiedene Arten bearbeiten (S. 45-51): Fotos umkehren (invertieren) Helligkeit und Kontrast eines Bildes regulieren Farbabgleich eines Bildes regulieren Drehen oder Spiegeln eines Bildes Farbtiefe eines Bildes ändern Bildgröße ändern
- mit dem Bearbeitungswerkzeug retuschieren (S. 52-55),
- Bilder drucken (S. 56),
- Bilder auf der Festplatte oder wechselbarem Speichermedium in einem der folgenden Dateiformate abspeichern (S. 57-60): Windows® BMP JPEG

TIFF

#### <span id="page-21-0"></span>**ÖFFNEN DES ANSICHTFENSTERS**

Öffnen Sie das Ansichtfenster durch Doppelklick auf ein Miniaturbild in der Vorschau oder durch öffnen einer Bilddatei von der Festplatte/wechselbarem Speichermedium

#### **Doppelklick auf ein Miniaturbild in der Vorschau:**

- 1. Lassen Sie sich die Fotos aus der Speicherkarte in der Kamera oder einem Verzeichnis auf der Festplatte/wechselbarem Speichermedium auf dem Bildschirm anzeigen (S. 26).
- 2. Doppelklicken Sie auf das Miniaturbild, das im Ansichtfenster angezeigt werden soll.

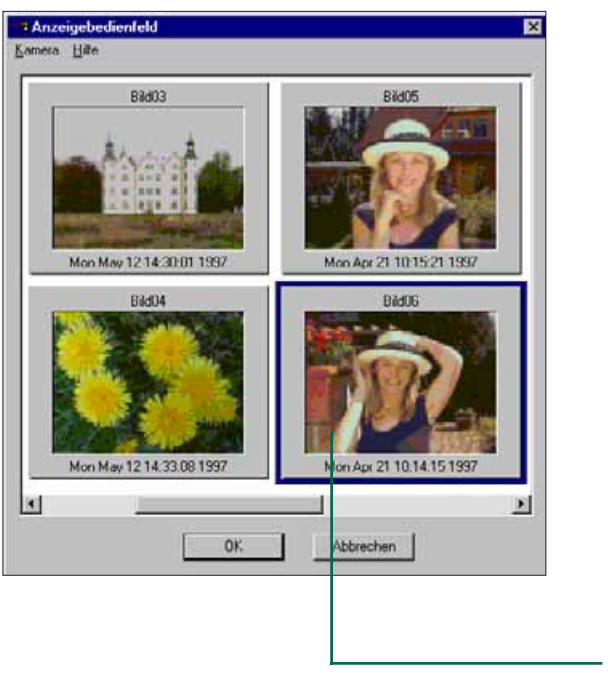

Doppelklick, um ein vergrößertes Bild zu erhalten.

• Im Ansichtfenster wird ein zweites Fenster mit dem ausgewählten Bild in 25 %iger Vergrößerung geöffnet. Detaillierte Informationen über Vergrößern oder Verkleinern der Bildansicht auf Seite 44.

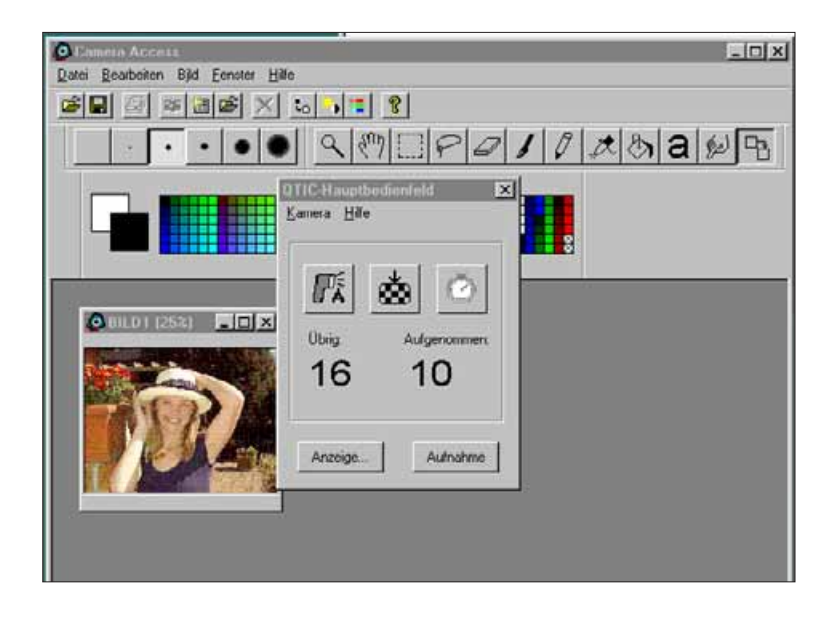

 **Schließen Sie das QTIC-Hauptbedienfeld, nachdem Fotos auf der Speicherkarte in der Kamera geöffnet worden sind.** Bei geöffnetem QTIC-Hauptbedienfeld stehen die Menüs und die Camera Access Symbolleiste im Ansichtfenster nicht zur Verfügung.

<span id="page-22-0"></span>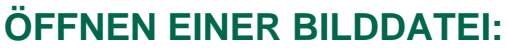

1. Wählen Sie **Öffnen...** aus dem **Datei**menü, oder klicken Sie auf den **Öffnen**-Button in der Symbolleiste.

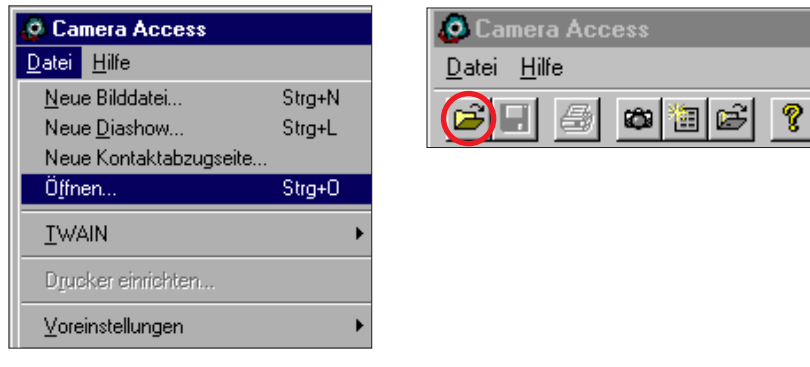

• Die Dialogbox Öffnen wird geöffnet.

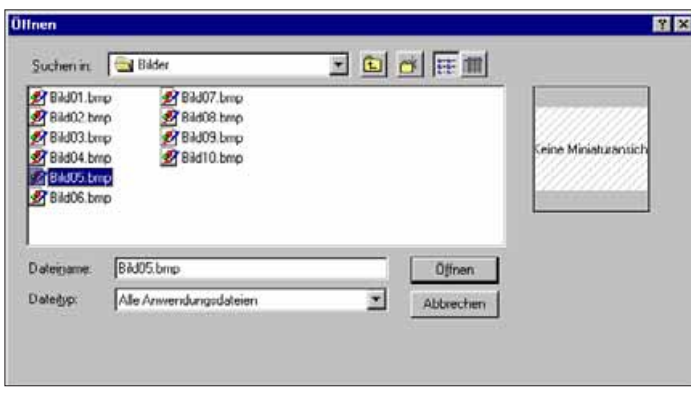

- 2. Wählen Sie das Verzeichnis/den Ordner, in dem die Datei gespeichert ist.
- Achten Sie darauf, daß Ihr Bilddateityp in der Dateitypenliste enthalten ist.
- 3. Klicken Sie erst auf die Datei und dann auf **Öffnen**.
- Im Ansichtfenster wird ein zweites Fenster mit dem ausgewählten Bild in 25 %iger Vergrößerung geöffnet. Detaillierte Informationen über Vergrößern oder Verkleinern der Bildansicht auf Seite 44.

#### **VERGRÖßERN DER BILDSCHIRMANSICHT**

Schließen Sie nicht benötigte Fenster, um die Bildschirmansicht zu vergrößern.

Wählen Sie im Menü **Fenste**r den Namen des Fensters, das Sie schließen möchten (geöffnete Fenster sind mit einem  $\vee$  gekennzeichnet).

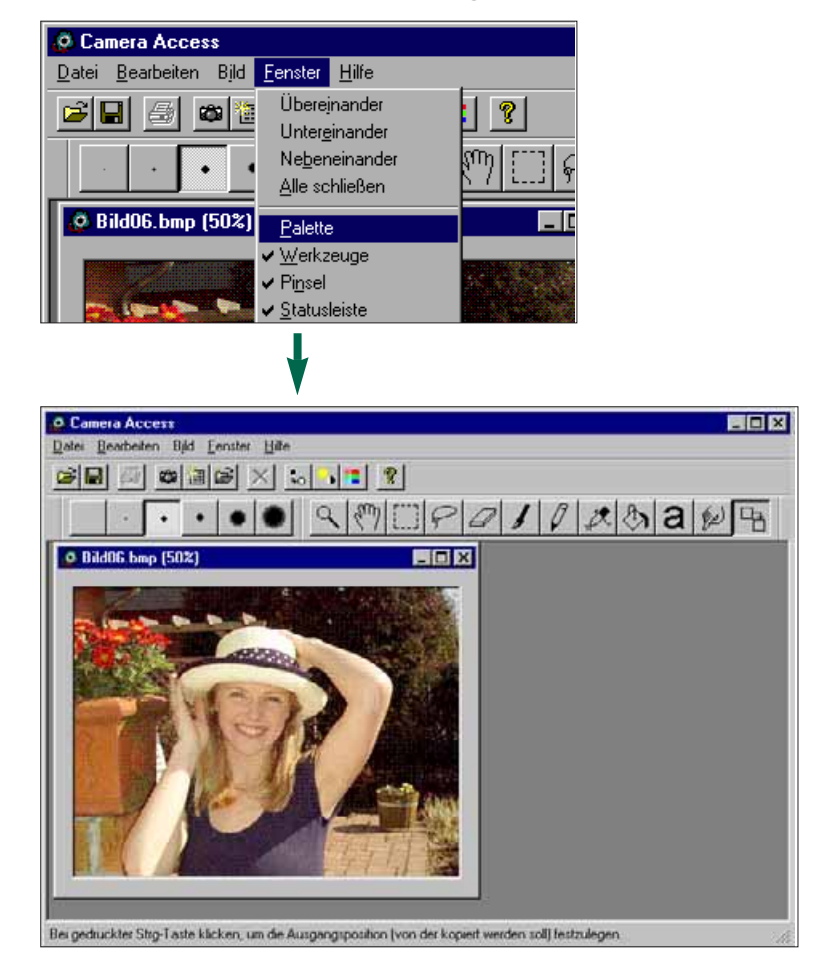

#### <span id="page-23-0"></span>**VERGRÖßERN / VERKLEINERN DER BILDANSICHT**

Die Bildansicht kann bis zu 800 % vergrößert oder bis auf 12 % verkleinert werden. Es gibt zwei Möglichkeiten, die Bildansicht in der Größe zu verändern:

#### **Zoom-Funktion:**

- 1. Klicken Sie auf die Lupe im Werkzeugfenster und dann auf das geöffnete Bild. Zum Verkleinern klicken Sie bei gedrückten Strg-Taste auf das geöffnete Bild.
- Die Lupe arbeitet in den Stufen 12 %, 25 %, 50 %, 100 %, 200 %, 400 % und 800 %.

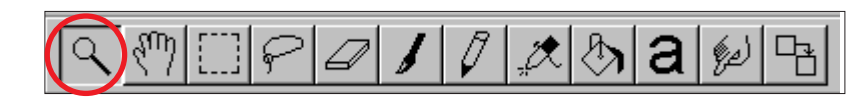

#### **Vergrößern/Verkleinern-Funktion:**

- 2. Wählen Sie **Vergrößern** im Ansichtfenster, um die Ansicht zu vergrößern. Wählen Sie **Verkleinern** im Ansichtfenster, um die Ansicht zu verkleinern.
- Die Vergrößern/Verkleinern Kommandos vergrößern oder verkleinern das Bild in den Stufen 12 %, 14 %, 16 %, 20 %, 25, 33 %, 50 %, 100 %, 200 %, 400 %, 500 %, 600 %, 700 % und 800 %

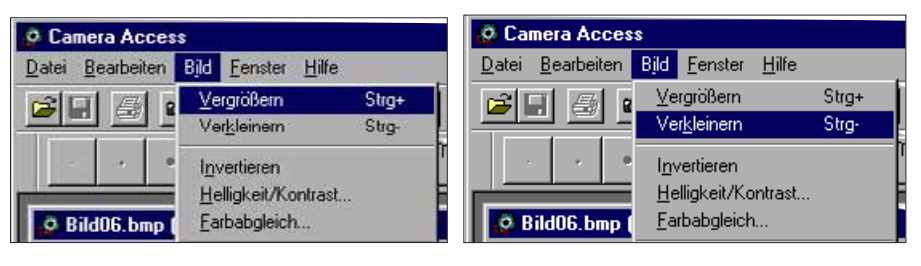

#### **INVERTIEREN VON DIGITALFOTOS**

Machen Sie ein Negativ von Ihrem Foto, indem Sie es umkehren (invertieren). Es gibt zwei Möglichkeiten, ein Foto zu invertieren.

• Klicken Sie auf den **Negative**-Button in der Symbolleiste.

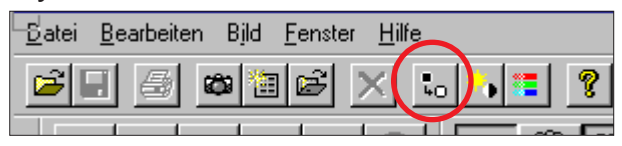

•Wählen Sie **Invertieren** im Ansichtfenster.

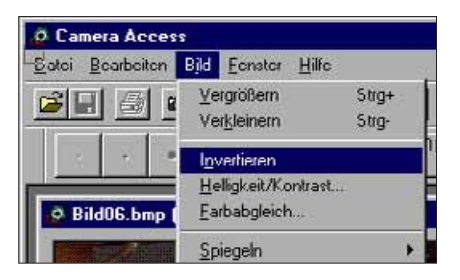

• Machen Sie den Befehl rückgängig, indem Sie ihn entweder wiederholen (noch einmal invertieren) oder im Menü **Bearbeiten** den Befehl **Rückgängig** anklicken.

<span id="page-24-0"></span>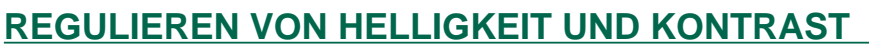

Regulieren Sie Helligkeit und Kontrast des aktuellen Fotos.

1. Klicken Sie auf den **Helligkeit/Kontrast**-Button in der Symbolleiste oder wählen Sie **Helligkeit/ Kontrast** aus dem **Bild**menü.

 $S<sub>traj+</sub>$ 

Strg

Drehen

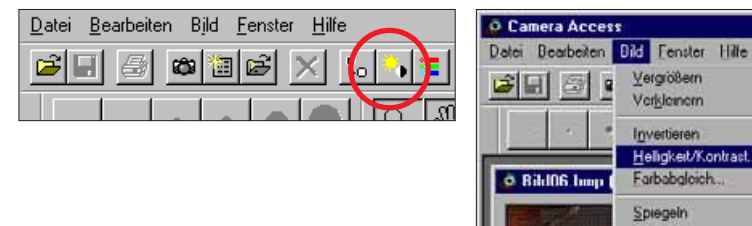

**•** Die Dialogbox **Helligkeit/Kontrast** wird geöffnet.

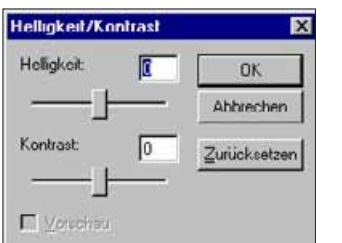

- 2. Versetzen Sie mit der Maus die Schieber auf den gewünschten Wert, oder geben Sie den entsprechenden Wert einfach in die Boxen über den Balken ein.
- Setzen Sie die Werte zurück auf 0, indem Sie **Zurücksetzen** anklicken.

#### 3. Klicken Sie auf **OK**, um Änderungen zu bestätigen.

• Klicken Sie auf **Abbrechen**, um die Dialogbox zu verlassen, ohne Änderungen vorgenommen zu haben.

#### **REGULIEREN DES FARBABGLEICHS**

Korrigieren Sie die Farbe des aktuellen Fotos.

1. Klicken Sie auf den **Farbabgleich**-Button in der Symbolleiste oder wählen Sie **Farbabgleich...** aus dem **Bild**menü.

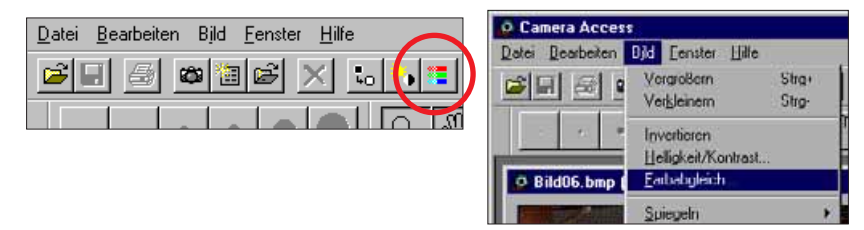

**•** Die Dialogbox **Farbabgleich** wird geöffnet.

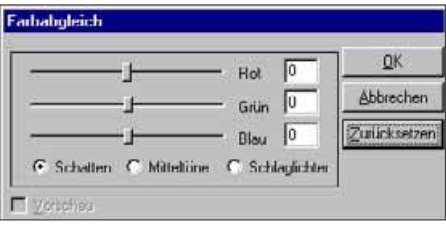

- 2. Wählen Sie mit den Buttons, ob Sie bei den Optionen **Schatten, Mitteltöne** oder **Schlaglichter** Änderungen vornehmen möchten.
- Zuerst in den Mitteltönen vorgenommene Korrekturen können u.U. die Notwendigkeit weiterer Korrekturen ausschließen.
- 3. Versetzen Sie mit der Maus die Schieber auf den gewünschten Wert, oder geben Sie den entsprechenden Wert einfach in die Boxen über den Balken ein.
- Setzen Sie die Werte zurück auf 0, indem Sie **Zurücksetzen** anklicken.
- 4. Klicken Sie auf **OK**, um Änderungen zu bestätigen.
- Klicken Sie auf **Abbrechen**, um die Dialogbox zu verlassen, ohne Änderungen vorgenommen zu haben.

<span id="page-25-0"></span>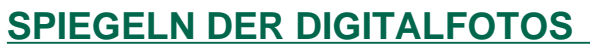

Die Bilder können horizontal oder vertikal gespiegelt werden

Klicken Sie im Bildmenü auf **Spiegeln** und wählen Sie entweder **Horizontal** oder **Vertikal** aus dem Untermenü.

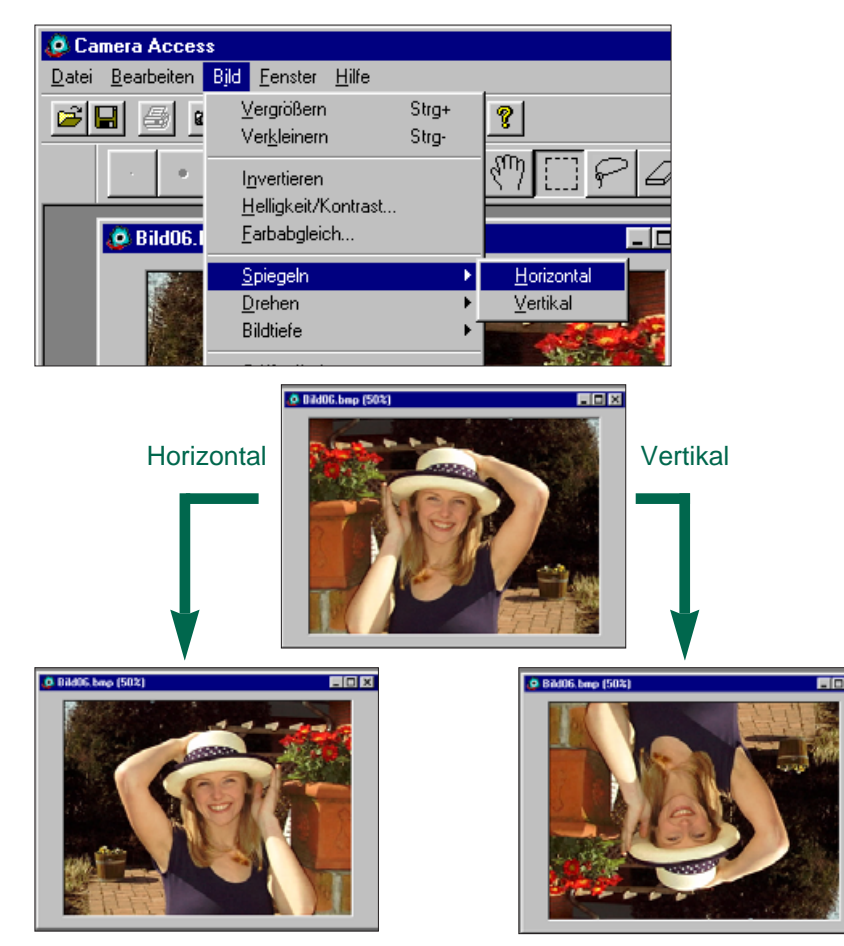

• Machen Sie die Aktion rückgängig, indem Sie entweder den Befehl wiederholen (erneutes Spiegeln) oder den Befehl **Rückgängig** aus dem Menü **Bearbeiten** wählen.

#### **DREHEN DER DIGITALFOTOS**

Die Bilder können in jeder Richtung gedreht werden.

Klicken Sie Bildmenü auf **Drehen** und wählen Sie eine der folgenden Optionen aus dem Untermenü:

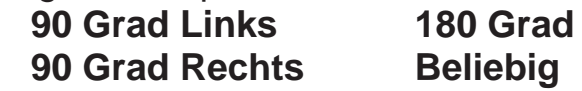

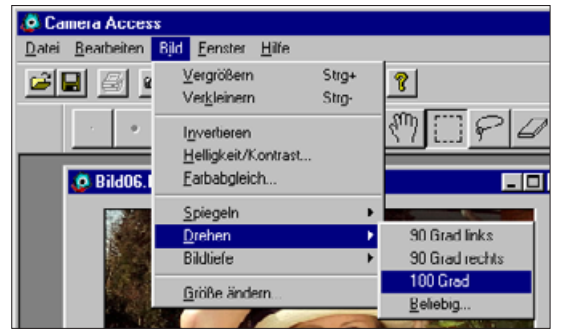

• Wenn **Beliebig...** gewählt wurde, wird die Drehen Dialogbox geöffnet.

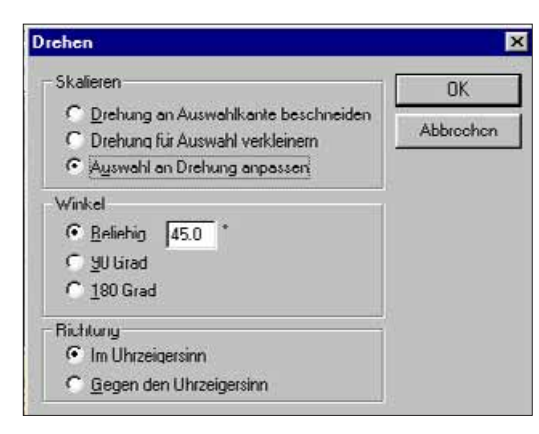

- Stellen Sie mit Hilfe der Optionsbuttons die Skalierung, den Winkel und die Richtung zum Drehen ein.
- Klicken Sie auf **Abbrechen**, um die Drehen Dialogbox zu verlassen, ohne Änderungen vorgenommen zu haben.
- Machen Sie die Aktion rückgängig, indem Sie den Befehl **Rückgängig** aus dem Menü **Bearbeiten** anklicken.

#### <span id="page-26-0"></span>**ÄNDERN DER FARBTIEFE VON DIGITALFOTOS**

Durch Ändern der Farbtiefe kann die vorhandene Anzahl der Farboder Grauanteile eines Fotos modifiziert werden.

Klicken Sie im **Bild**menü auf **Bildtiefe**, und wählen Sie die gewünschten Farb- und Graustufen für Ihr Foto aus dem Untermenü.

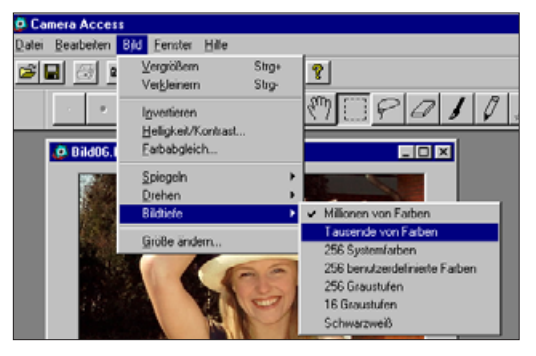

- Machen Sie die Aktion rückgängig, indem Sie den Befehl **Rückgängig** aus dem Menü **Bearbeiten** anklicken.
- Die dem Foto zur Verfügung stehende Anzahl an Farb- und Grauanteilen steht in Zusammenhang mit der Bitauflösung. Die Bitauflösung besteht aus den einem Foto zugeteilten Bits per Pixel, d.h., je höher die Bitauflösung, je mehr Farb-/Grauanteile kann das Foto reproduzieren. Die folgende Tabelle soll die einzelnen Auswahlmöglichkeiten erklären.

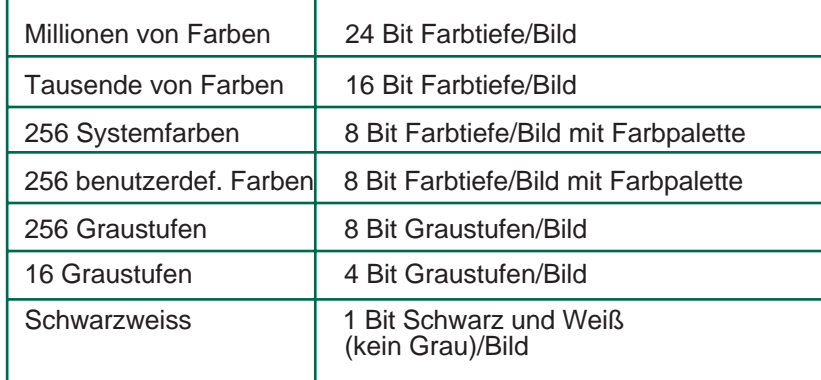

#### **ÄNDERN DER BILDGRÖßE**

Verändern Sie die Größe Ihres Fotos.

1. Klicken Sie im **Bild**menü auf **Größe ändern...**.

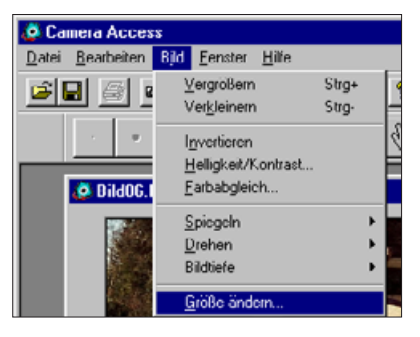

• Die Dialogbox "**Skalieroptionen**" wird geöffnet.

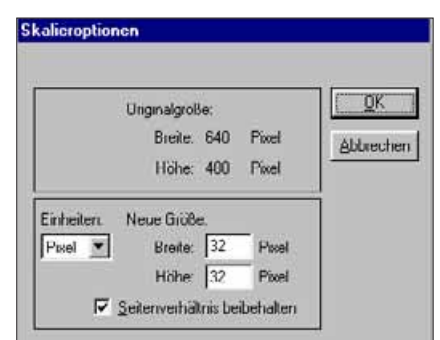

- 2. Wählen Sie die Maßeinheit aus der **Einheiten** Drop-down Liste.
- Klicken Sie auf die Box "Seitenverhältnis beibehalten", um eine Kontrolle über die Verschiebung der Bildproportionen zu haben.
- 3. Geben Sie die gewünschten Werte für Breite und Höhe in der Box ein, und klicken Sie auf **OK**.
- Klicken Sie auf Abbrechen, um die Dialogbox zu verlassen, ohne Änderungen vorgenommen zu haben.
- Machen Sie die Aktion rückgängig, indem Sie den Befehl Rückgängig aus dem Menü Bearbeiten anklicken.

<span id="page-27-0"></span>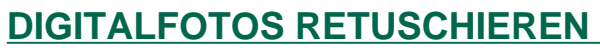

Nutzen Sie aus dem Fenstermenü die Untermenüs Werkzeuge und Palette, um Bilder im Ansichtfenster zu retuschieren. Fügen Sie Text ein, oder entfernen Sie den Rote-Augen-Effekt bei Blitzlichtaufnahmen.

Wählen Sie aus dem Fenstermenü Palette, Werkzeuge und Pinsel ( ein  $\checkmark$  erscheint neben jeder Auswahl).

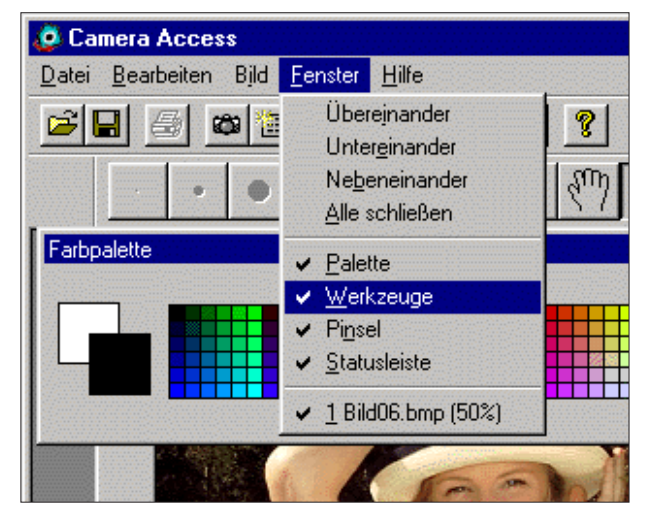

#### **Werkzeuge:**

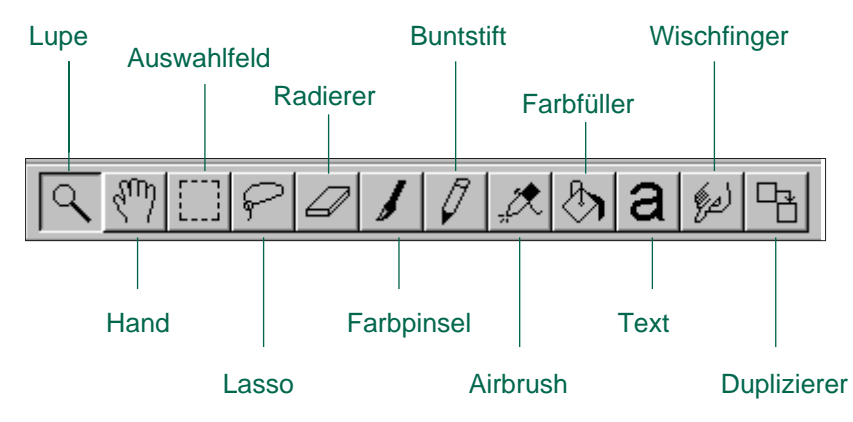

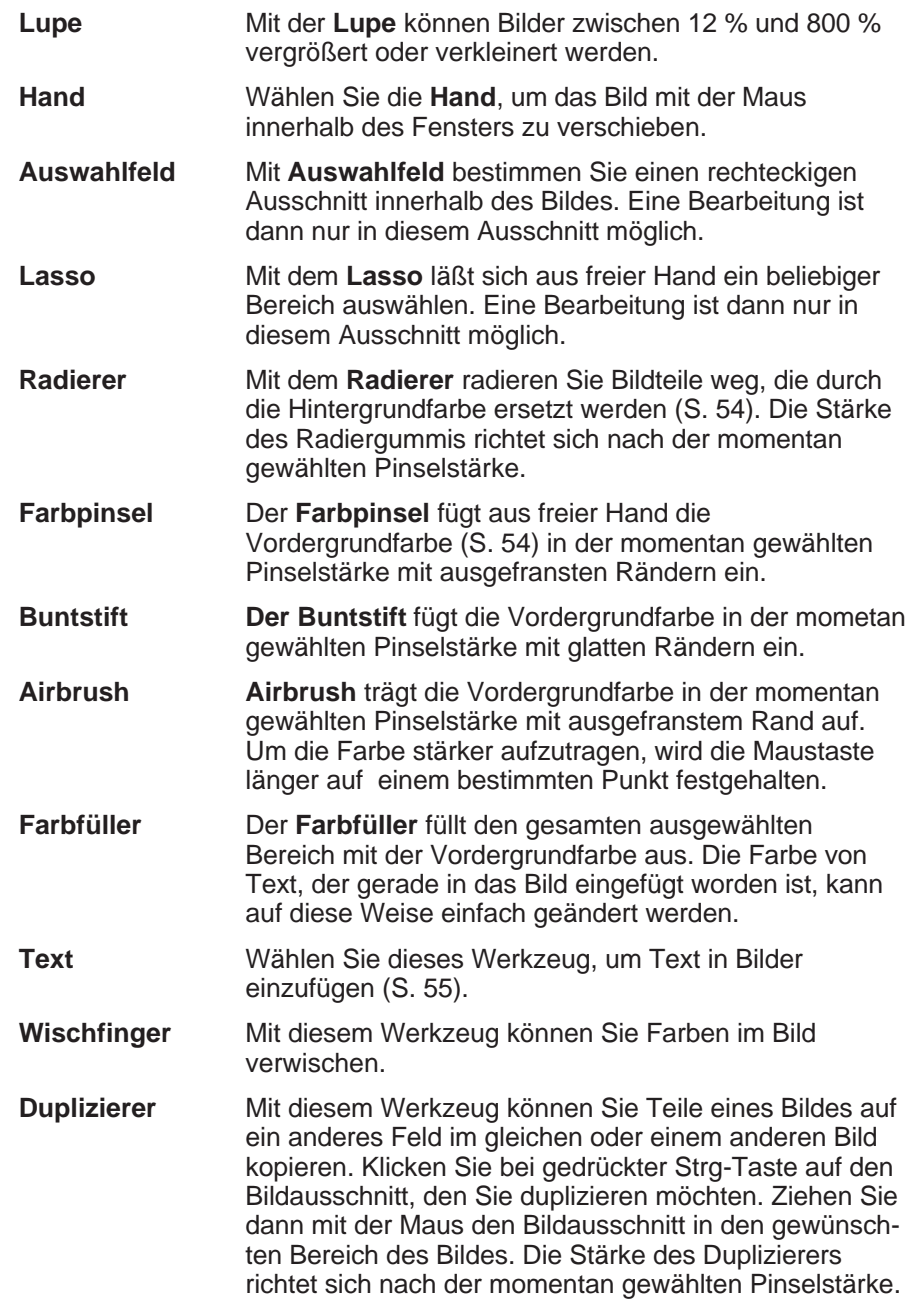

Fortsetzung auf der nächsten Seite.

#### <span id="page-28-0"></span>**Federpinselgröße-Buttons:**

Wählen Sie aus den Button für die Federpinselgröße eine Pinselstärke. Die Buttons zeigen an, welche Pinselart Sie gewählt haben (ausgefranste oder glatte Ränder).

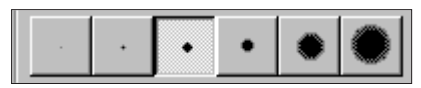

#### **Farbpalette:**

Mit der Farbpalette ändern Sie die Hintergrund- und Vordergrundfarben.

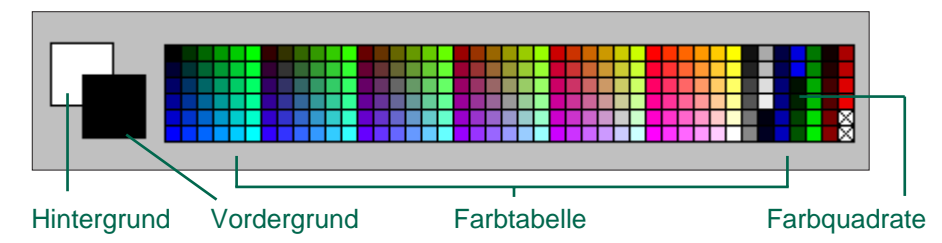

**Vordergrundfarbe:** Zur Bearbeitung mit Pinsel, Farbstift, Airbrush oder Farbfüller.

**Hintergrundfarbe:** Ersetzt mit dem Radierer, Auswahlfeld und Lasso ausgeschnittene Felder.

Klicken Sie auf ein Farbquadrat, um die Vordergrundfarbe zu ändern. Um die Hintergrundfarbe zu ändern, klicken Sie bei gedrückter Strg-Taste auf ein Farbquadrat.

 Durch Doppelklick auf ein beliebiges Farbquadrat wird ein Farbrad angezeigt. In diesem Farbrad steht Ihnen eine Farbpalette verschiedener Farbtöne zur Verfügung.

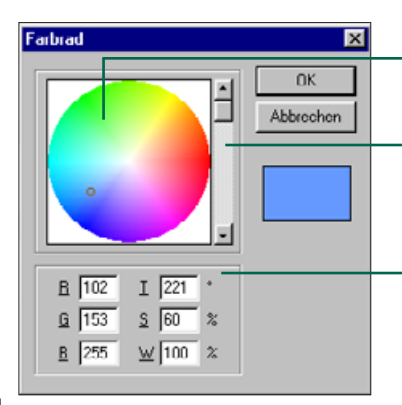

Klicken Sie auf die gewünschte Farbe.

Wählen Sie die Farbintensität mit dem Rollbalken.

Ebenso können Sie die Werte für Rot Grün und Blau (RGB) von 0 bis 255 oder die T (Ton)-, S (Sättigung)- oder W (Weißanteil)- Werte eingeben.

#### **TEXT IN BILDER EINFÜGEN**

- 1. Klicken Sie zuerst auf das Textwerkzeug und dann auf das Bild, in das Sie Text einfügen möchten.
- Die Dialogbox "**Text hinzufügen**" wird geöffnet.

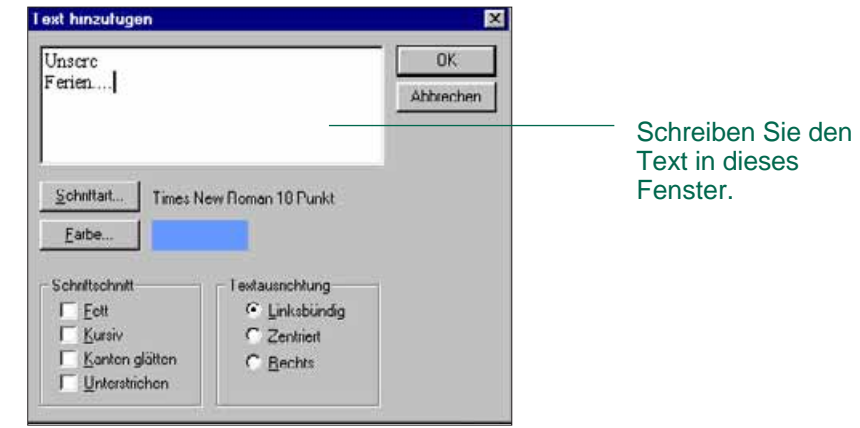

- 2. Geben Sie den Text in das Fenster ein.
- 3. Klicken Sie auf **Schriftart...**, wählen Sie den Schrifttyp, den Schriftstil und die Schriftgröße aus der Liste, und klicken Sie dann auf **OK**.
- 4. Klicken Sie auf **Farbe...** und wählen Sie aus dem Farbrad die Textfarbe; klicken Sie auf **OK**.
- 5. Klicken Sie auf **OK**, wenn Sie Ihre Auswahl beendet haben.

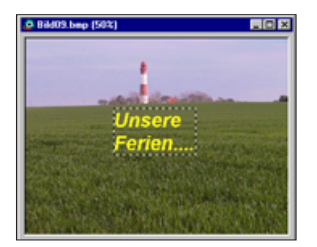

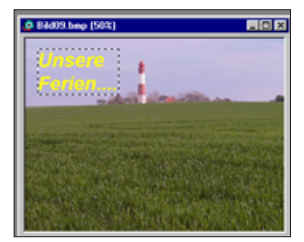

 Solange das Textwerkzeug noch ausgewählt ist, kann der Text sofort nach der Eingabe durch Anklicken und Ziehen verschoben werden. Mit einem Pinsel-Werkzeug können Sie sofort nach der Eingabe die Textfarben ändern.

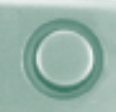

#### <span id="page-29-0"></span>**DRUCKEN DER DIGITALFOTOS**

Drucken Sie das Foto auf dem Bildschirm auf Papier aus.

#### 1. Wählen Sie aus dem Dateimenü **Drucken...**.

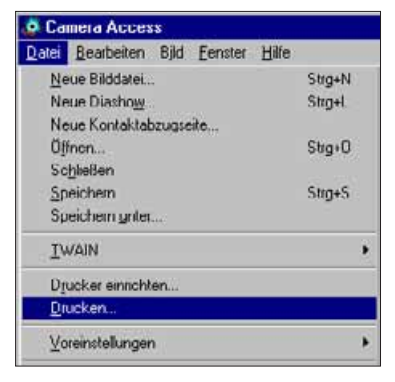

- Die Drucker Dialogbox wird geöffnet. Die Ansicht der Dialogbox variiert je nach angeschlossenem Druckertyp.
- 2.Geben Sie die Anzahl der Kopien und die gewünschten Druckoptionen ein, und klicken Sie auf **OK**.
- Informieren Sie sich über die verschiedenen Druckoptionen in der Bedienungsanleitung zu Ihrem Drucker.

#### **SPEICHERN VON DIGITALFOTOS IN**

#### **VERSCHIEDENEN DATEIFORMATEN**

Die im Ansichtfenster angezeigten Fotos können in folgenden Dateiformaten auf die Festplatte oder ein wechselbares Speichermedium gespeichert werden.

#### **WINDOWS® BMP**

Das Grafik-Dateiformat BMP ist für bitmap Bilder vorgesehen. BMP-Bilder werden von Windows unterstützt. Es ist nicht erforderlich, ein Grafikprogramm zu öffnen.

#### **JPEG**

Das Kompressionsverfahren nach JPEG-Standard (Joint Photographic Experts Group) bietet enorm viel Speicherkapazität unter Beibehaltung der Bildqualität. JPEG ist das am häufigsten verwendete Bilddateiformat.

#### **TIFF**

TIFF-Dateien (Tag Image File Format) enthalten bitmap Daten. TIFF ist ein weit verbreitetes Format mit ausgezeichneter Handhabung der Farben, die für professionelle Bildqualität und Grafiken notwendig ist.

<span id="page-30-0"></span>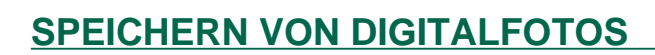

1. Wählen Sie aus dem **Datei**menü **Speichern unter...**.

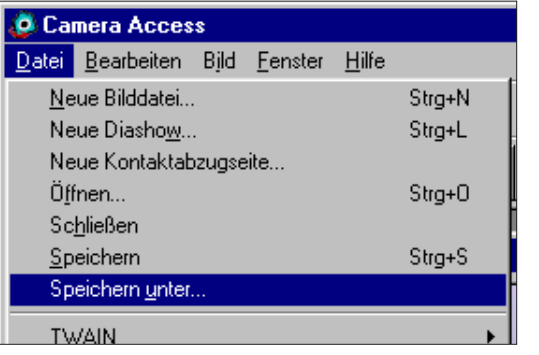

• Die Speichern unter Dialogbox wird geöffnet.

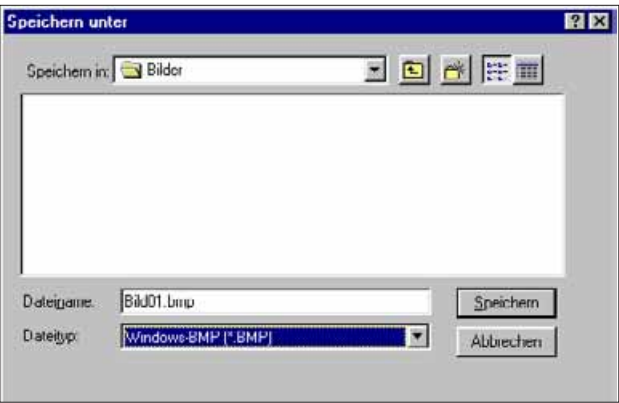

- 2. Wählen Sie das Verzeichnis/den Ordner, in dem die Datei gespeichert werden soll.
- 3. Geben Sie in der mit Dateiname gekennzeichneten Box den gewünschten Dateinamen ein.
- 4. Wählen Sie aus der Drop-down Liste das Dateiformat.
- •Die zugewiesene Dateierweiterung wird automatisch angehängt.

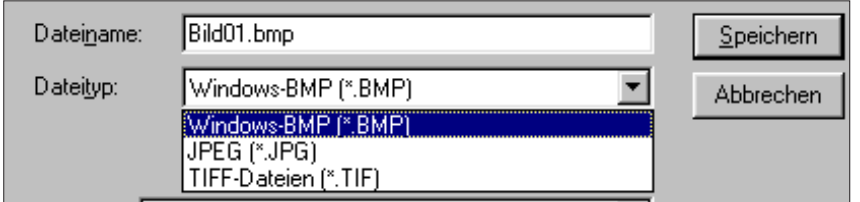

5. Wählen Sie die Bildtiefe für die Datei (S. 50).

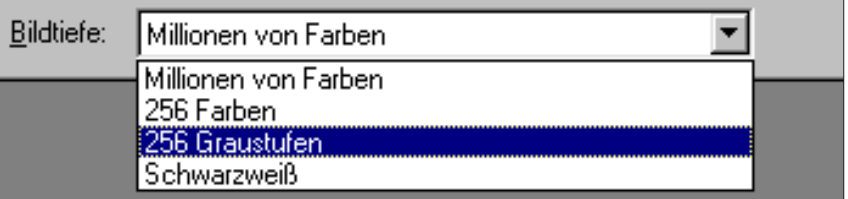

• Wenn als Dateityp das TIFF-Format gewählt wurde, wird die TIFF-Optionen Dialogbox geöffnet.

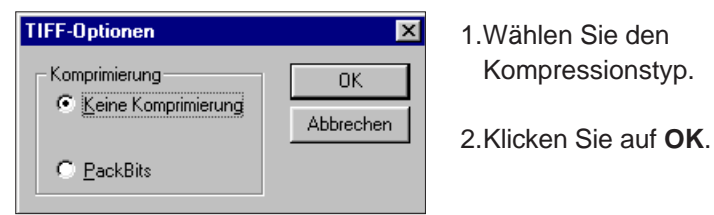

 Mit PackBits komprimierte Bilder können nicht auf anderen Computer-Plattformen wiedergegeben werden (sie können nur über das Windows-Betriebssystem geöffnet werden).

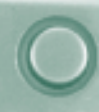

<span id="page-31-0"></span>• Wenn als Dateityp das JPEG-Format gewählt wurde, wird die JPEG Options- Dialogbox geöffnet.

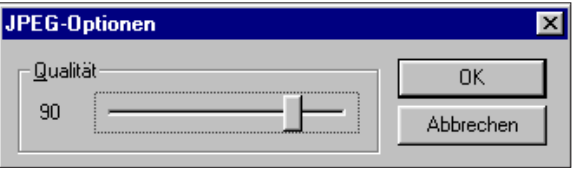

- 1. Stellen Sie mit dem Schieber die Bildqualität von niedrig (links) bis hoch (rechts)ein.
- 2.Klicken Sie auf **OK**.
- $\textcircledast$  Eine hohe Bildqualität bedingt eine niedrige Kompressionsrate. Eine niedrige Bildqualität bedingt eine hohe Kompressionsrate und kleinere Dateigröße.

#### 6. Klicken Sie auf **Speichern**.

• Das Foto wird in dem ausgewählten Ordner und Format gespeichert. Nach Beendigung des Speichervorgangs erscheint wieder das Ansichtfenster.

## **QTIC-HAUPTBEDIENFELD**

#### **FUNKTIONEN DES QTIC-HAUPTBEDIENFELDS**

Im QTIC-Hauptbedienfeld kann die Kamera über den Computer bedient werden.

Im QTIC-Hauptbedienfeld können Sie:

- den Kamerastatus anzeigen lassen,
- die Dimâge V über den Computer bedienen: Fernauslösung (S. 64-65) Aufnahmen mit Belichtungskorrektur (S. 66) Selbstauslöser (S. 67) Übertragung der Systemzeit auf die Dimâge V (S. 68) Formatieren von Speicherkarten (S. 69)
- Bilddaten von der Festplatte oder einem wechselbaren Speichermedium zur SmartMedia-Speicherkarte in der Kamera transferieren (S. 70),
- Bildsequenzen erstellen (S. 72).

<span id="page-32-0"></span>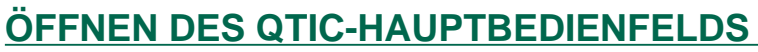

Das QTIC-Hauptbedienfeld kann auf zwei Arten geöffnet werden.

• Starten Sie die Software. Wählen Sie aus dem Dateimenü **TWAIN** und **Einlesen...** aus dem Untermenü (S. 20-22). Das Fenster erscheint wie unten gezeigt.

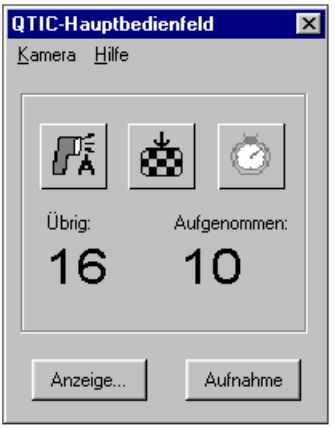

• Öffnen Sie das QTIC-Hauptbedienfeld über das Anzeigebedienfeld oder das Ansichtfenster, indem Sie auf den **Einlesen**-Button in der Symbolleiste klicken.

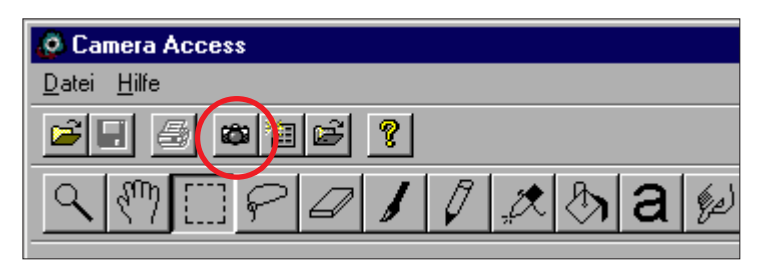

#### **ANZEIGE DES KAMERASTATUS**

Im Hauptfenster wird der Status der Kamera, wie übrige und bereits aufgenommene Bilderanzahl sowie das Warnsymbol für schwache Batterie, angezeigt.

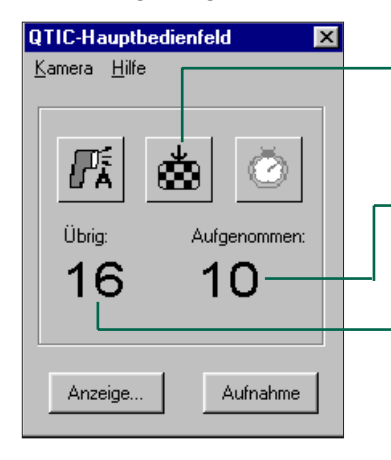

Klicken Sie hier, um den Modus der Bildqualität zu ändern. Die geschätzte Anzahl der übrigen Bilder ändert sich entsprechend.

Anzahl der bereits auf der Speicherkarte in der Kamera gespeicherten Bilder.

Anzahl der übrigen Bilder auf der Speicherkarte in der Kamera (geschätzt).

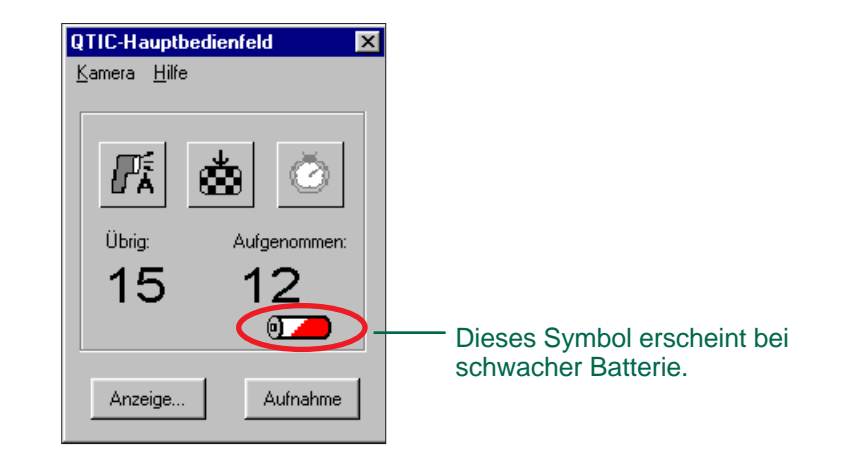

#### <span id="page-33-0"></span>**FERNAUSLÖSUNG**

Erstellen Sie Bilder mit der Kamera über den Computer.

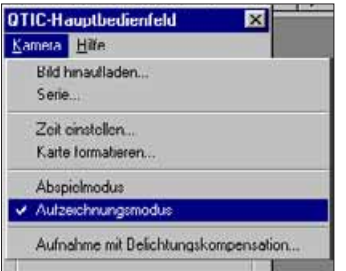

- 1. Klicken Sie im **Kamera**menü auf **Aufzeichnungsmodus**.
- Der Aufzeichnungsmodus wird unabhängig von der Kameraeinstellung **Aufnahme/Wiedergabe** eingestellt.

#### 2.Kicken Sie auf **M**.um die Blitzfunktion zu wählen.

- Das Blitzgerät zündet nicht, wenn die Objektiveinheit an der Kamera sich nicht in Standardposition befindet. Lesen Sie das entsprechende Kapitel in der Bedienungsanleitung zur Kamera.
- Mit jedem Klicken auf  $\left| \mathbf{s} \right|$ , ändert sich die Anzeige in der Sequenz wie unten dargestellt.

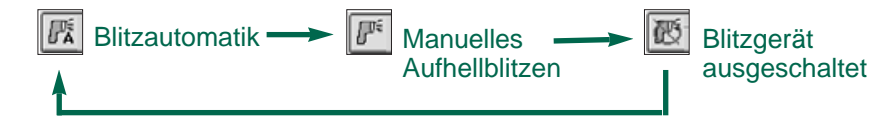

- 3. Klicken Sie auf sum die Bildqualität zu wählen.
- Die geschätzte Anzahl der übrigen Bilder ändert sich entsprechend.
- Mit jedem Klicken auf , wechselt die Anzeige zwischen **Standardformat** und **Feinauflösung**.

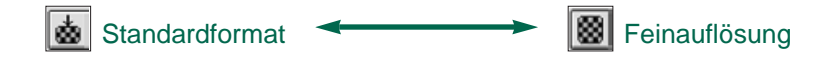

4. Richten Sie Ihren Bildausschnitt über den LCD-Monitor der Kamera aus und klicken Sie auf **Aufnahme**.

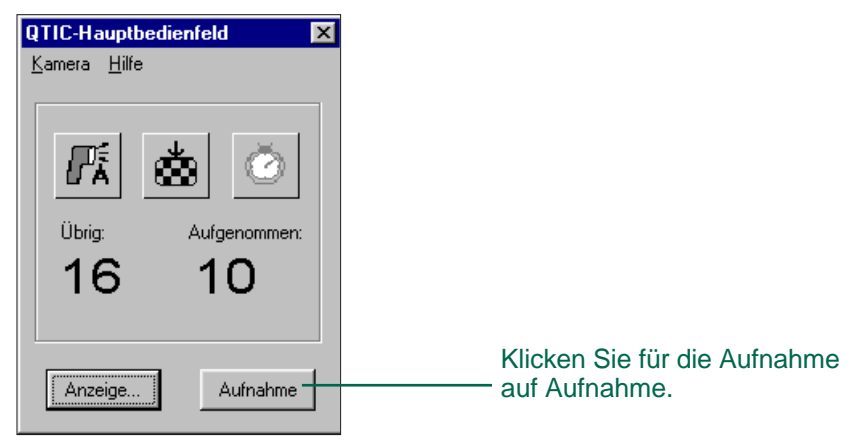

- Das Foto wird auf der Speicherkarte gespeichert. Wiederholen Sie Schritt 4, wenn Sie weitere Bilder mit den gleichen Einstellungen fotografieren möchten.
- Das aufgenommene Bild können Sie über das Anzeigebedienfeld betrachten. Klicken Sie auf **Anzeige...** (S. 26). Eine Miniaturbild-Vorschau wird angezeigt. Doppelklicken Sie auf ein Miniaturbild, um das Foto zu vergrößern, (S.40).

Schieben Sie den Funktionsschieber der Kamera auf Wiedergabe, wenn Sie keine Aufnahmen über den Computer machen. Das Belassen der Kamera in Aufnahme-Funktion reduziert die Lebensdauer der Batterien. Für die Fernauslösung wird die Verwendung des AC Adapters AC-V1 (Sonderzubehör) empfohlen.

#### <span id="page-34-0"></span>**BELICHTUNGSKORREKTUR**

Korrigieren Sie die Belichtung vor der Aufnahme.

- 1. Klicken Sie im **Kamera**menü auf **Aufzeichnungsmodus**.
- 2. Stellen Sie Blitzfunktion und Bildqualität ein (S. 64).
- 3. Wählen Sie **Aufnahme mit Belichtungskompensation...** aus dem **Kamera**menü.

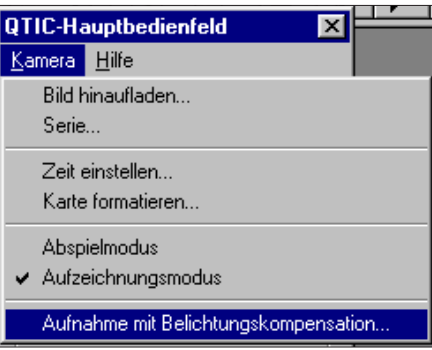

• Die Dialogbox Belichtungskompensation wird geöffnet.

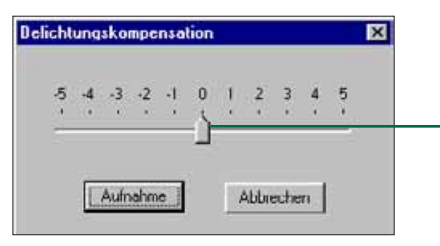

Versetzen Sie mit der Maus den Schieber auf den gewünschten Wert. Werte zwischen den Markierungen können nicht gewählt werden.

- 4. Nehmen Sie die Belichtungskorrektur vor, indem Sie mit der Maus den Schieber auf den gewünschten Wert versetzen.
- Werte zwischen den Markierungen können nicht gewählt werden.
- 5. Richten Sie Ihren Bildausschnitt über den LCD-Monitor der Kamera aus und klicken Sie auf Aufnahme.
- Nach der Aufnahme werden die Korrekturwerte automatisch wieder zurückgesetzt.

#### **SELBSTAUSLÖSER**

Benutzen Sie die Selbstauslöser-Funktion, wenn Sie **Fotos** mit dem Computer erstellen wollen.

- 1. Klicken Sie auf **1**
- Mit jedem Klicken wechselt die Anzeige zwischen **EIN** und **AUS**.

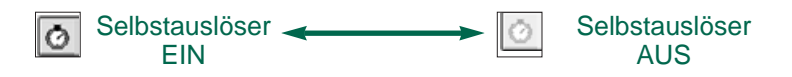

- 2. Klicken Sie im **Kameramenü** auf **Aufzeichnungsmodus**.
- 3. Stellen Sie die gewünschte Blitzfunktion, Bildqualität und Belichtungskorrektur ein (S. 64).
- 4. Richten Sie Ihren Bildausschnitt über den LCD-Monitor der Kamera aus und klicken Sie auf **Aufnahme**.
- Nach der Aufnahme ist die Selbstauslöser-Funktion automatisch gelöscht.

<span id="page-35-0"></span>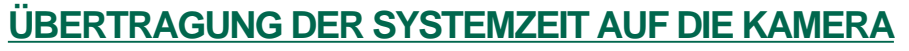

Die Systemzeit des Computers kann auf die Dimâge V übertragen werden.

Bevor Sie die Daten auf die Kamera übertragen, vergewissern Sie sich, daß Datum und Uhrzeit Ihres Computers korrekt eingestellt sind.

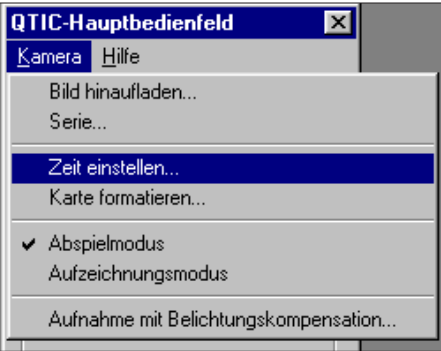

• Die Dialogbox Zeit einstellen erscheint.

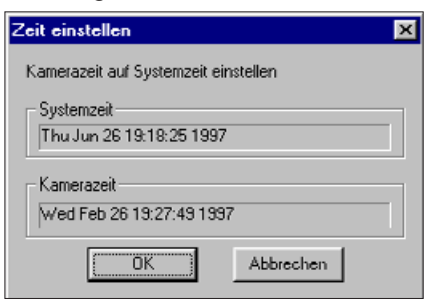

2. Klicken Sie auf

1. Klicken Sie

**Kameramenü** auf **Zeit einstellen...**.

im

**OK**.

• Klicken Sie auf Abbrechen, um die Aktion abzubrechen.

#### **FORMATIEREN VON SPEICHERKARTEN**

Formatieren Sie Speicherkarten in der Kamera über den Computer.

Alle schreibgeschützten und nicht schreibgeschützten Fotos auf der SmartMedia-Speicherkarte sind nach dem Formatieren unwiderruflich gelöscht (siehe Kapitel "Bilder mit Schreibschutz" in der Bedienungsanleitung zur Kamera).

1. Klicken Sie im **Kamera**menü auf **Karte formatieren...**.

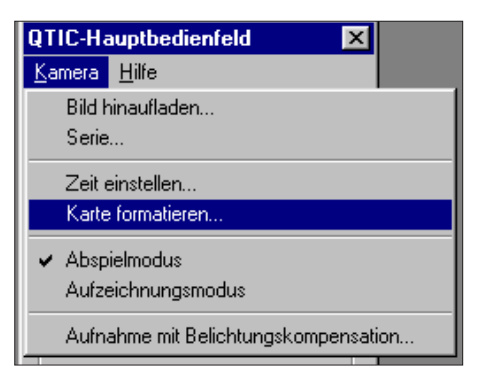

• Folgende Meldung erscheint.

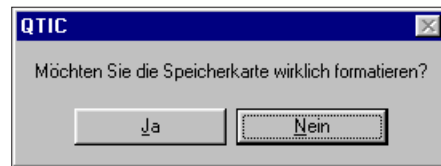

#### 2. Klicken Sie auf **Ja**.

• Auf dem LCD-Monitor der Kamera erscheint nach beendetem Formatiervorgang die Meldung FORMATIERUNG BEENDET.

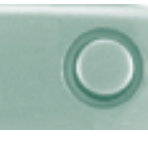

#### <span id="page-36-0"></span>**KOPIEREN VOM PC ZUR KAMERA**

Von der Festplatte des Computers oder einem wechselbaren Speichermedium können Bilder auf die Speicherkarte in der Kamera übertragen werden.

1. Klicken Sie im **Kamera**menü auf **Bild hinaufladen...**.

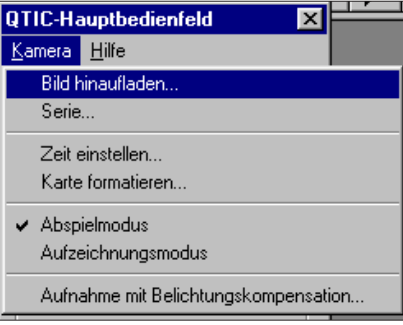

• Die Dialogbox **Öffnen** wird geöffnet.

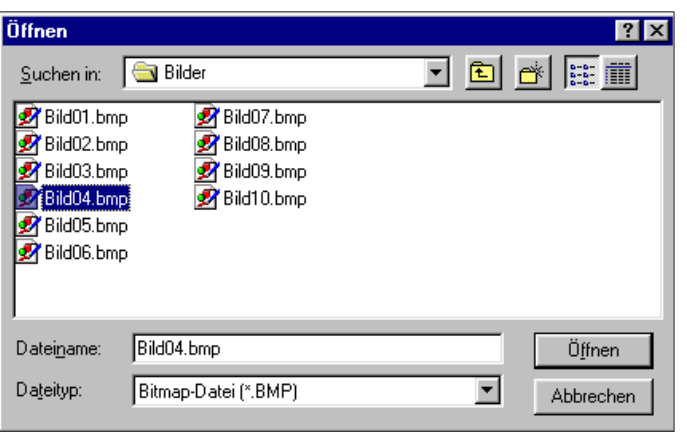

2. Wählen Sie das Verzeichnis/den Ordner, in dem das zu ladende Bild gespeichert ist.

- 3. Wählen Sie aus der Drop-down Liste der Dateitypen das Dateiformat des gespeicherten Bildes aus.
- 4. Klicken Sie auf die ausgewählte Bilddatei.
- In der Box mit der Bezeichnung Dateiname wird der Dateiname des Bildes angezeigt.

#### 5. Klicken Sie auf **Öffnen**.

• Während das Bild auf die Speicherkarte in der Kamera geladen wird, zeigt ein Balken den Fortschritt des Vorgangs an.

- Es können nur Bilder, die im JPEG- oder Windows® BMP-Dateiformat abgespeichert sind, auf die SmartMedia-Speicherkarte in der Kamera übertragen werden.
- Bilder ohne VGA-Größe (640 x 480 Pixel) werden automatisch dem VGA-Standard angepaßt, wenn sie auf die Speicherkarte der Kamera geladen werden. Eine Änderung der Ausmaße kann das Bild zerstören.

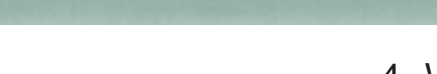

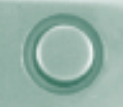

#### <span id="page-37-0"></span>**ERSTELLEN EINER BILDSEQUENZ**

Nehmen Sie eine Serie von Bildern in regelmäßigem Zeitintervall auf, und speichern Sie diese Bildsequenz auf der Festplatte oder einem wechselbaren Speichermedium ab.

1. Klicken Sie im **Kamera**menü auf **Serie...**.

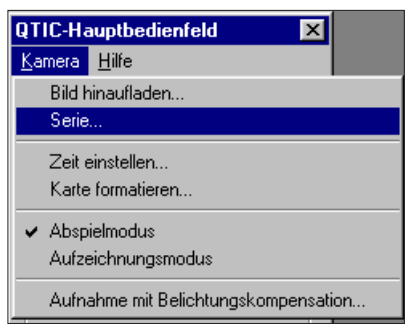

• Die Dialogbox Serienbildfunktion wird geöffnet.

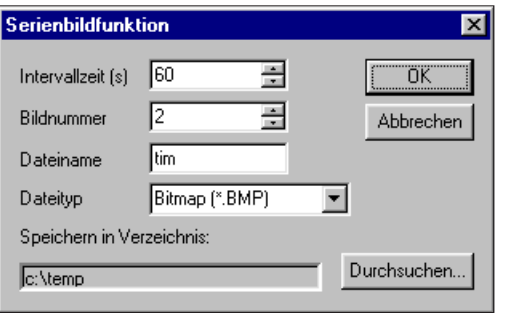

- 2. Geben Sie den gewünschten Wert für den Zeitintervall in der **Intervallzeit** (s) Box und die Anzahl der Bilder in der **Bildnummer** Box ein.
- 3. Geben Sie einen Dateinamen in der entsprechenden Box ein, und wählen Sie aus dem Drop-down Menü den Dateityp.
- Es stehen nur die Dateitypen Windows® Bitmap (bmp) und JPEG (jpg) zur Auswahl.
- 4. Wählen Sie das Verzeichnis, in dem die Datei gespeichert werden soll.
- Klicken Sie auf **Durchsuchen...**, um in die verschiedenen Verzeichnisse zu wechseln.
- 5. Klicken Sie auf **OK**.
- Die Kamera beginnt mit den Aufnahmen entsprechend den in den Schritten 2 - 4 vorgenommenen Einstellungen.
- Die folgende Grafik zeigt den Fortschritt des Vorgangs an.

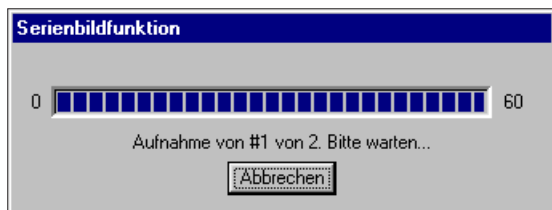

 Jedes Foto wird vorübergehend auf der Speicherkarte in der Kamera gespeichert, bevor es auf die Festplatte oder ein wechselbares Speichermedium geladen wird. Stellen Sie deshalb sicher, daß auf der Speicherkarte in der Kamera genügend freier Speicherplatz zur Verfügung steht, bevor Sie die Serienbild-Funktion starten.

#### **DIASHOW OPTIONEN**

Für eine Diashow wird eine Serie von Bildern erstellt, die als Sequenzen in Überblendung wiedergegeben werden. Mit der Minolta Dimâge V Control Software können Sie:

- Diashows mit Fotos, die auf der Festplatte oder einem wechselbaren Speichermedium gespeichert sind, erstellen (S. 76-80).
- Die Art des Bildwechsels und die Überblendverzögerung festlegen (S. 81-83).
- Über das Menü Bearbeiten die Diashow ändern (S. 83).
- Diashow-Dateien öffnen (S. 85).
- Diashows wiedergeben (S. 85).
- Diashows speichern (S. 84).

<span id="page-38-0"></span> $n -$ 

<span id="page-39-0"></span>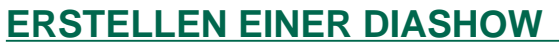

Erstellen Sie eine Diashow mit auf der Festplatte oder einem wechselbaren Speichermedium gespeicherten Fotos.

1. Klicken Sie in der Symbolleiste auf den **Neue Kontaktabzugseite**-Button, oder wählen Sie im Dateimenü die Option **Neue Kontaktabzugseite...**.

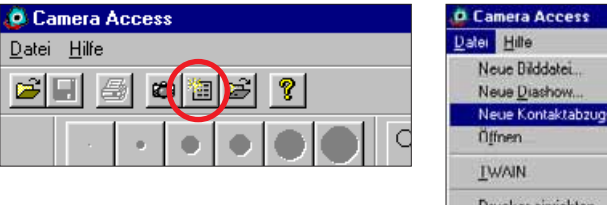

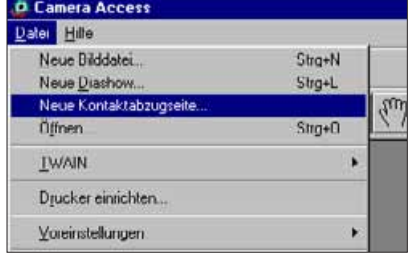

• Die Dialogbox "Kontaktabzugseite laden" wird geöffnet.

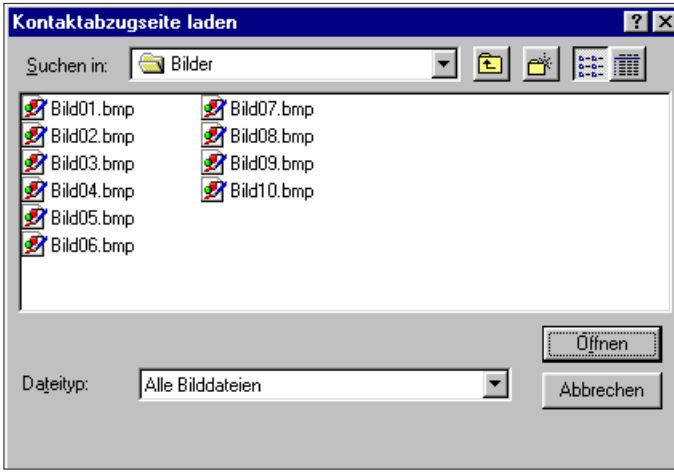

- 2. Wählen Sie den Ordner/das Verzeichnis, in dem die Bilder gespeichert sind, aus.
- 3. Klicken Sie auf **Öffnen**.
- Die Miniaturbilder erscheinen in einer neuen Kontaktabzugseite auf dem Bildschirm.

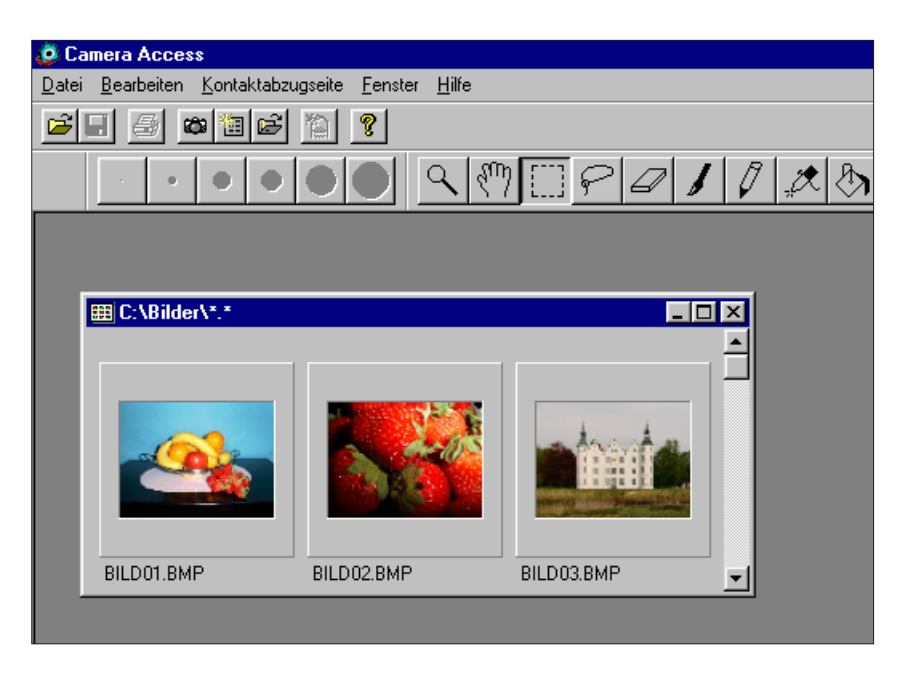

- 4. Wählen Sie in der angezeigten Kontaktabzugseite aus dem Dateimenü **Neue Diashow...**.
- Die Dialogbox "Neue Diashow" wird geöffnet.

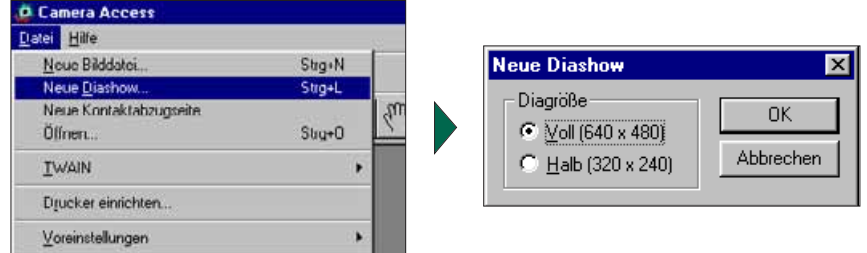

- 5. Klicken Sie auf den Optionsbutton neben der gewünschten Bildgröße für die Diashow; klicken Sie auf **OK**.
- Ein neues Fenster mit der Bezeichnung "Show" wird geöffnet.

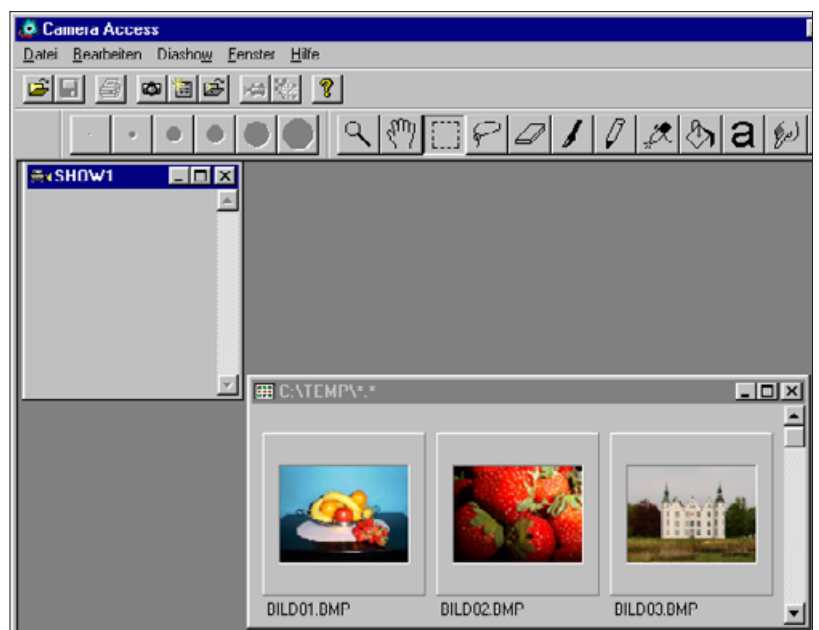

6. Klicken Sie auf ein Miniaturbild, und ziehen Sie es mit der Maus in das Showfenster.

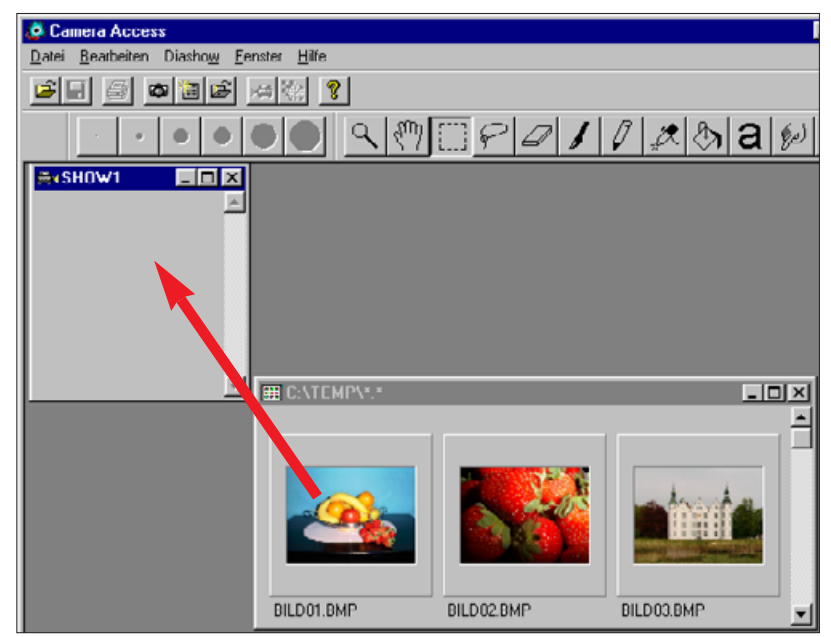

• Das Foto erscheint im Showfenster.

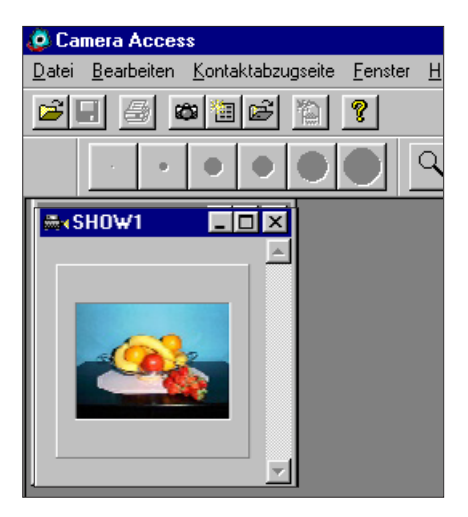

- <span id="page-41-0"></span>7. Ziehen Sie auf diese Weise alle gewünschten Fotos in das Showfenster.
- Halten Sie die Umschalttaste gedrückt und klicken Sie auf die einzelnen Fotos, um mehrere Bilder auszuwählen.
- 8. Schließen Sie das Fenster mit der Kontaktabzugseite.
- Die Diashow ist nun erstellt und kann als "Film" wiedergeben (S. 85), bearbeitet (S. 81-83) und gespeichert (S. 84) werden.

#### **DIASHOWS BEARBEITEN**

Fügen Sie dem Bildwechsel Übergangseffekte hinzu und wählen Sie die Überblendverzögerung zwischen den einzelnen Bildern.

#### **Zeitverzögerungsoptionen**

Auf Mausklick warten - Das Bild bleibt bis zum nächsten Mausklick auf dem Bildschirm stehen. Nach jedem Mausklick erscheint jeweils das nächste Bild.

Pause - Geben Sie den gewünschten Wert für die Verzögerungszeit in die Box ein. Wird die Maustaste geklickt, bevor der vorgegebene Zeitwert abgelaufen ist, erscheint das nächste Bild.

#### **Optionen für Übergangseffekte**

Nach unten wischen - Die Bilder gleiten, angefangen von oben, vom oberen zum unteren Teil des Bildschirms.

Nach oben wischen - Die Bilder gleiten, angefangen von unten, vom unteren Teil zum oberen Teil des Bildschirms.

Nach links wischen - Die Bilder gleiten, angefangen von rechts, von rechts nach links über den Bildschirm.

Nach rechts wischen - Die Bilder gleiten, angefangen von links, von links nach rechts über den Bildschirm.

Schnell auflösen - Die Bilder gleiten in vielen kleinen Quadraten über den Bildschirm (Zufallsgenerator).

Auf den nächsten Seiten erfahren Sie, wie Sie diese Effekte einstellen.

1. Maximieren Sie das Showfenster auf Vollbildgröße.

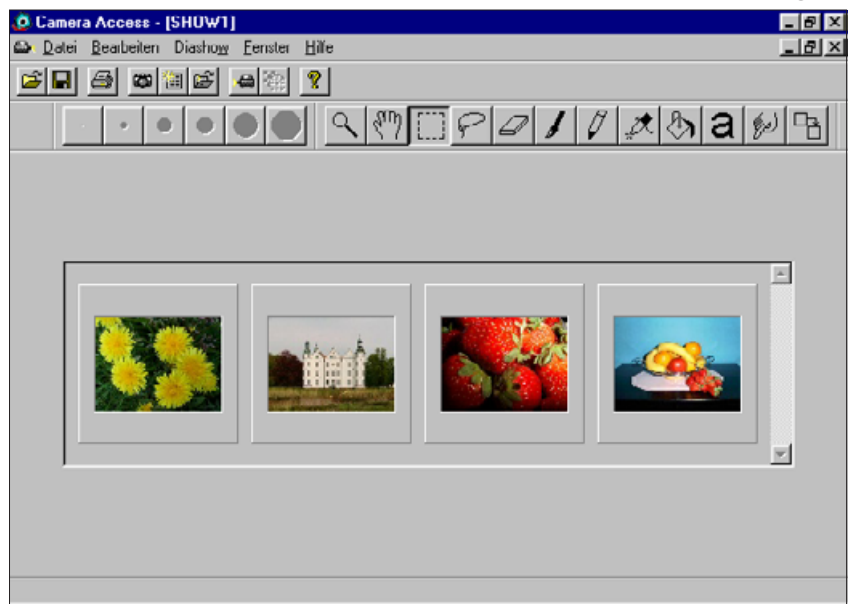

- 2. Wählen Sie ein Bild durch Mausklick aus, um die Einstellungsoptionen für Übergangsart/ Verzögerungszeit zu erhalten.
- Eine Linie umgibt das ausgewählte Bild.
- 3. Klicken Sie bei ausgewähltem Bild auf den Übergang-Button in der Symbolleiste, oder wählen Sie **Übergänge...** aus dem **Diashow** Menü.

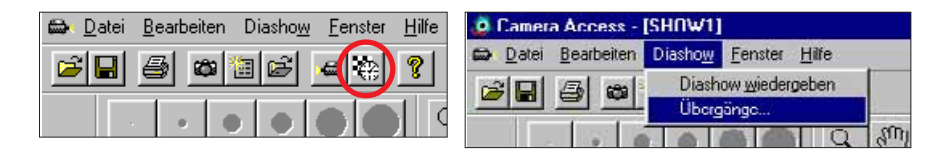

• Die Dialogbox Diaübergang wird geöffnet.

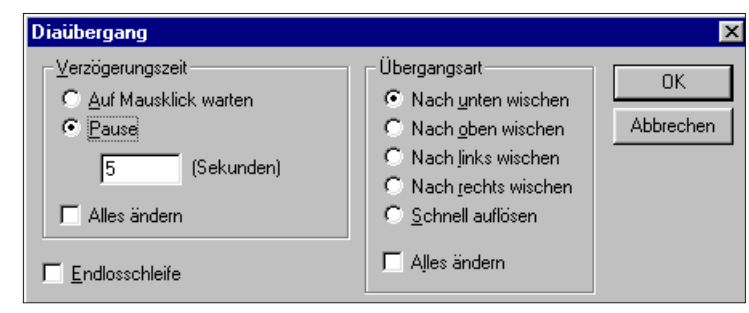

- 4. Wählen Sie die Verzögerungszeit (die Zeit, die das Bild auf dem Bildschirm stehen bleiben soll) und die Übergangsart (Übergangseffekt).
- Wählen Sie die Alles ändern-Box, um die Optionen allen Diashows zugänglich zu machen.
- Wenn die Box "Endlosschleife" gewählt ist, wird die Diashow so lange wiederholt, bis Sie eine beliebige Taste auf dem Keyboard drücken.
- Für jede Überblendung kann jeweils nur ein Übergangseffekt und eine Verzögerungsoption gewählt werden.
- Mit den Funktionen aus dem Menü Bearbeiten können Sie Ihre Diashow bearbeiten. Klicken Sie auf das Bild, um es auszuschneiden, zu löschen oder zu kopieren und einzufügen, und wählen Sie die entsprechende Funktion.

<span id="page-43-0"></span>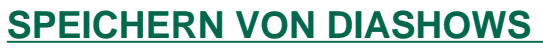

Speichern Sie Ihre Diashow auf die Festplatte oder ein wechselbares Speichermedium.

1. Wählen Sie im geöffneten Showfenster **Speichern unter...** aus dem **Datei**menü.

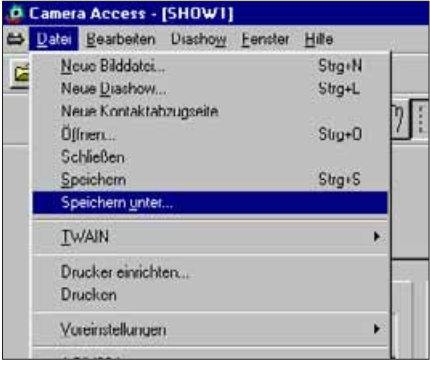

• Die Dialogbox "Speichern unter" wird geöffnet.

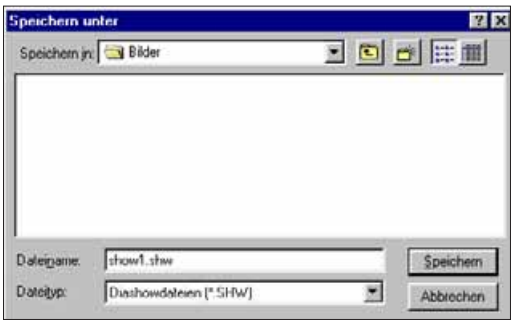

- 2. Wählen sie den Ordner/das Verzeichnis, in dem die Datei gespeichert werden soll.
- 3. Geben Sie in der entsprechenden Box den gewünschten Dateinamen ein.
- 4. Klicken Sie auf **Speichern**.

#### **ÖFFNEN EINER DIASHOW DATEI**

Öffnen Sie eine bereits auf der Festplatte oder einem wechselbaren Speichermedium gespeicherte Diashow.

- 1. Klicken Sie in der Toolbar auf den Button "**Diashow öffnen**".
- •Die Dialogbox "Öffnen" wird geöffnet.

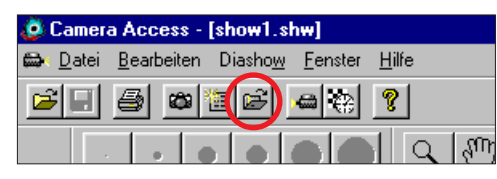

- 2. Wählen sie den Ordner/das Verzeichnis, in dem die Datei gespeichert ist.
- 3. Klicken Sie auf die Datei und dann auf **Öffnen**.

#### **WIEDERGABE VON DIASHOWS**

Klicken Sie in der Symbolleiste des geöffneten Showfensters auf den **Wiedergeben**-Button oder wählen Sie Diashow wiedergeben aus dem Diashow Menü.

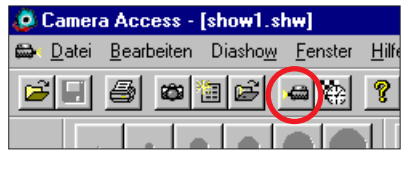

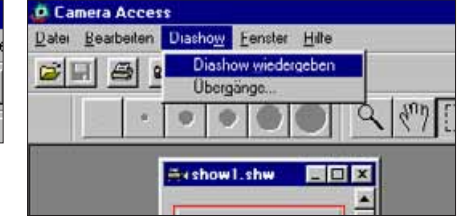

 Drücken Sie eine beliebige Taste, um die Wiedergabe der Diashow zu beenden und zum Show-Fenster zurückzukehren. <span id="page-44-0"></span>In manchen Fällen während der Anwendung wird durch Klicken der rechten Maustaste ein Untermenü aktiviert. Diese Untermenüs können die Arbeitsweise beschleunigen.

#### **Kontaktabzugseite-Untermenü**

Das Kontaktabzugseite-Untermenü steht zur Verfügung, wenn die Vorschau der Fotos auf der Festplatte oder einem wechselbaren Speichermedium angezeigt wird.

- 1. Öffnen Sie die Miniaturbild-Vorschau der auf der Festplatte oder Diskette gespeicherten Fotos.
- 2. Wählen Sie ein Miniaturbild, und klicken Sie einmal darauf; klicken Sie noch einmal mit der rechten Maustaste.
- Das Kontaktseite-Untermenü wird geöffnet

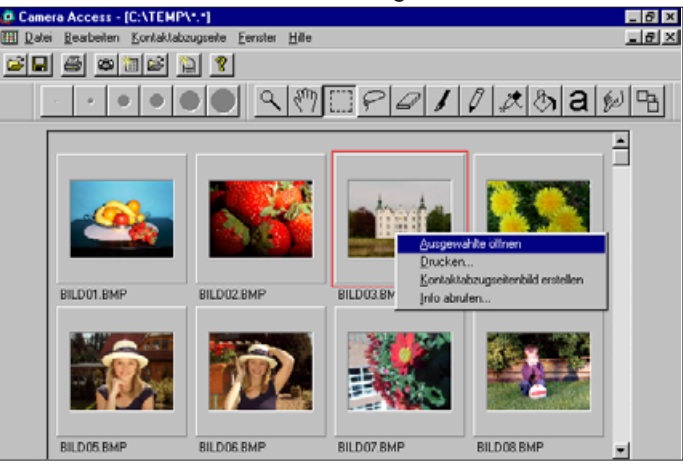

 Die Funktionen des Untermenüs sind in der unteren Tabelle aufgelistet.

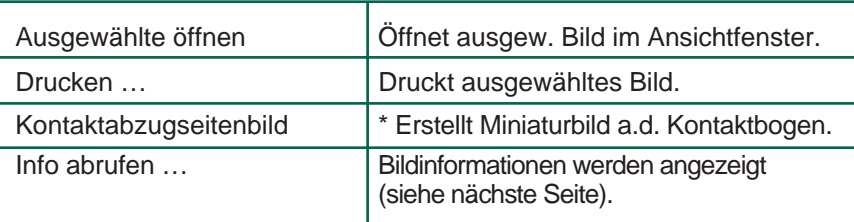

• Das Fenster "Bildinformationen" wird geöffnet, wenn Info abrufen... aus dem Kontaktabzugseite-Untermenü gewählt wurde.

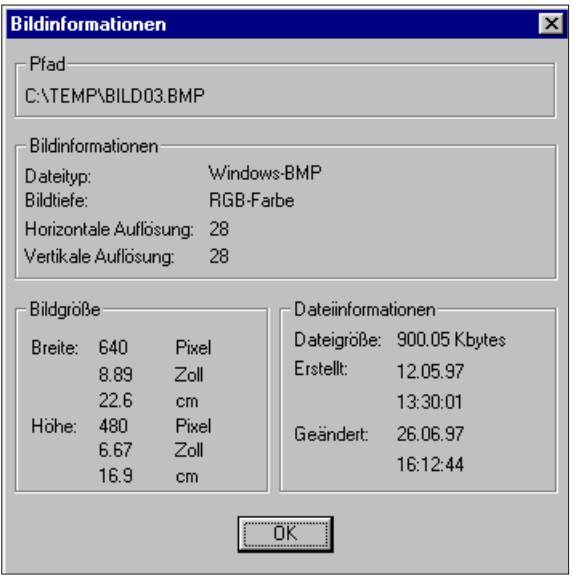

\*

 Es ist möglich, die Anzeige der Miniaturbild-Vorschau mit Fotos von der Festplatte oder einem wechselbaren Speichermedium im geöffneten Anzeigebedienfeld auszuschalten. Wählen Sie aus dem Dateimenü Voreinstellungen und dann aus dem Untermenü Miniaturansichten automatisch erstellen, um die Option ein- oder auszuschalten. Die Option "Miniaturansichten automatisch erstellen" ist eingeschaltet, wenn links davor ein  $\mathbf v$  erscheint, ohne Haken ist die Option ausgeschaltet. Wenn "Miniaturansichten automatisch erstellen" ausgeschaltet ist, ist es möglich ein Miniaturbild eines einzigen Bildes zu erstellen. Wählen Sie dazu Kontaktabzugseitenbild erstellen aus dem Kontaktabzugseite-Untermenü.

#### **Diashow-Fenster Untermenü**

Bei geöffneter Diashow (nicht bei der Wiedergabe) ist das Untermenü des Diashow-Fensters verfügbar.

- 1. Öffnen Sie eine bestehende Slide Show (S. 85).
- 2. Wählen Sie ein Miniaturbild, und klicken Sie einmal darauf; klicken Sie noch einmal mit der rechten Maustaste.
- Das Diashow-Fenster Untermenü wird geöffnet.

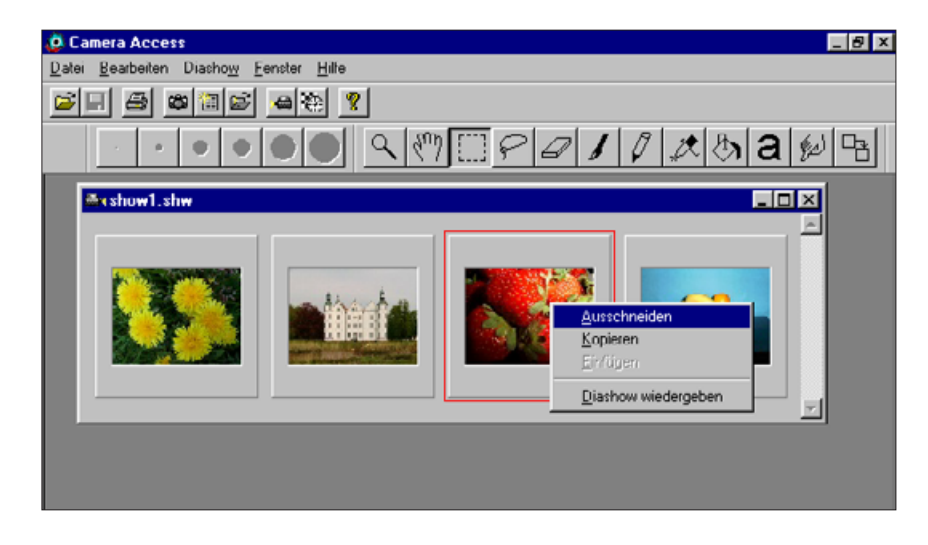

• Die Funktionen des Untermenüs sind in der unteren Tabelle aufgelistet

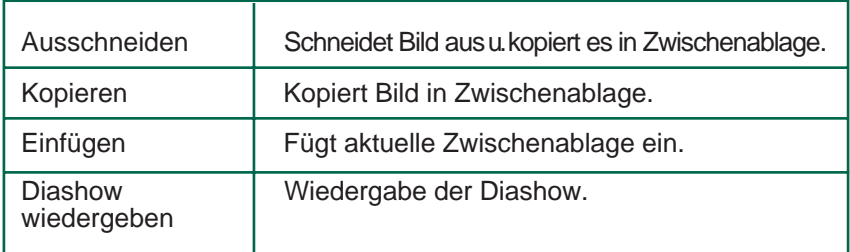

### <span id="page-46-0"></span>**ADOBE PHOTODELUXE**

#### **SYSTEMANFORDERUNGEN**

- i486 oder Pentium Prozessor.
- Windows 95
- Wenigstens 16MB freien Speicher (RAM).
- Wenigstens 45MB freien Speicherplatz auf der Festplatte.
- Grafikkarte mit 256 Farben oder höher.
- CD-ROM Laufwerk.

### **INSTALLIEREN VON PHOTODELUXE**

- 1. Schalten Sie den PC ein und starten Sie Windows.
- 2. Legen Sie die Adobe PhotoDeluxe CD-ROM in das CD-ROM Laufwerk.
- 3. Klicken Sie auf **Ausführen..**. aus dem **Start** Button.
- Die Ausführen Dialogbox wird geöffnet.
- 4. Geben Sie in die Befehlszeilenbox/Öffnen Drop-down Liste den Befehl **D:\Deutsch\Install\Setup.exe** ein.
- In dieser Anleitung wird vorausgesetzt, daß D die Bezeichnung für das CD-ROM Laufwerk ist.
- 5. Klicken Sie auf **OK**.
- 6. Die "Willkommen" Dialogbox wird geöffnet; klicken Sie auf **Weiter**.
- 7. Geben Sie Ihre Region ein, und klicken Sie auf **Weiter**.
- 8. Lesen Sie die Software Lizenzbestimmungen, und klicken Sie auf **Ja**, wenn Sie ihnen zustimmen.
- 9. Wählen Sie den gewünschten Installationstyp, und klicken Sie auf **Weiter**.
- 10. Sie werden aufgefordert, Ihren Namen und die Seriennummer einzugeben. Die Seriennummer befindet sich auf der letzten Seite des Bedienungshandbuchs zur Dimâge V. Klicken Sie auf **Weiter**. Bestätigen Sie die Information, und klicken Sie auf **Ja**.
- 11.Befolgen Sie die Anweisungen auf dem Monitor, die Sie durch den Installationsvorgang führen.

#### **STARTEN VON PHOTODELUXE**

- 1. Schalten Sie den Computer ein und starten Sie Windows.
- 2. Wählen Sie aus dem **Start**-Menü **Programme**, dann **Adobe PhotoDeluxe** aus dem Untermenü und **Adobe PhotoDeluxe 1.0** aus dem zweiten Untermenü.